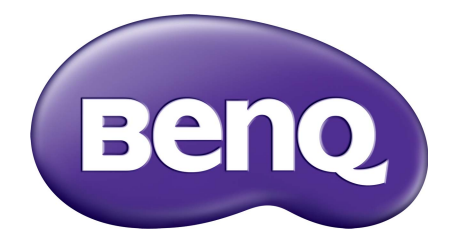

# X-Sign Sändningsläge Användarhandbok

# Upphovsrätt

Copyright 2019 BenQ Corporation. Med ensamrätt. Ingen del av denna publikation får reproduceras, spridas, skrivas av, lagras i ett inhämtningssystem eller översättas till något annat språk eller datorspråk, i någon form eller på något sätt, elektroniskt, mekaniskt, magnetiskt, optiskt, kemiskt, manuellt eller på annat sätt, utan föregående skriftligt tillstånd från BenQ Corporation.

Alla andra logotyper, produkter eller företagsnamn som nämns i den här handboken kan vara registrerade varumärken eller copyright som tillhör respektive företag, och används enbart i informationssyfte.

# Friskrivningsklausul

BenQ Corporation ger inga utfästelser eller garantier, varken uttryckta eller underförstådda, när det gäller innehållet häri och avsäger sig specifikt alla eventuella garantier om säljbarhet och lämplighet för ett speciellt syfte. Dessutom förbehåller sig BenQ Corporation rätten att revidera denna publikation och göra ändringar i innehållet i denna då och då utan att BenQ Corporation har någon skyldighet att meddela någon om en sådan revidering eller ändring.

[Syftet med den här användarhandboken är att tillhandahålla kunderna den senaste och mest korrekta](http://business-display.benq.com/)  informationen, och därför kan varje del av innehållet när som helst ändras utan föregående [meddelande. Besök h](http://business-display.benq.com/)ttp://business-display.benq.com/ för den senaste versionen av den här handboken.

## Innehåll

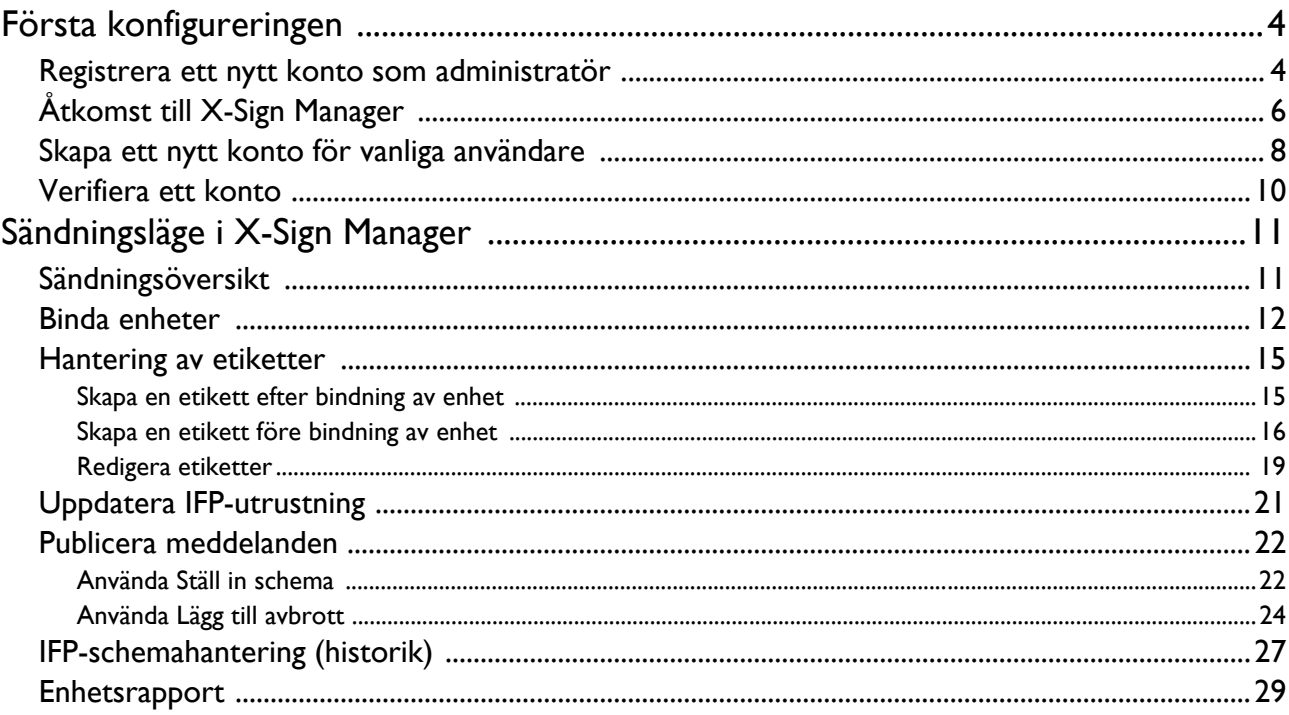

## <span id="page-3-0"></span>Första konfigureringen

### <span id="page-3-1"></span>Registrera ett nytt konto som administratör

Med BenQ IAM (Identify and Access Management, identifierings- och åtkomsthantering) kan du hantera alla dina BenQ-tjänster (inklusive X-Sign Manager) från ett konto. Följ nedanstående steg för att registrera ett konto och ansluta till X-Sign Manager.

- 1. [Gå till BenQ:s tjänstewebbplats: h](https://service-portal.benq.com/login)ttps://service-portal.benq.com/login. Vi föreslår att du använder Chrome eller Firefox som webbläsare.
- 2. Om du är administratör klickar du på **Sign up (Registrera mig)** för att registrera ett administratörskonto för din organisation. Om du är en vanlig användare måste du be IT-administratören på din organisation att skapa dig ett användarkonto. När du har fått kontot klickar du på **Log in (Logga in)** direkt efter att ha bekräftat din e-postadress.

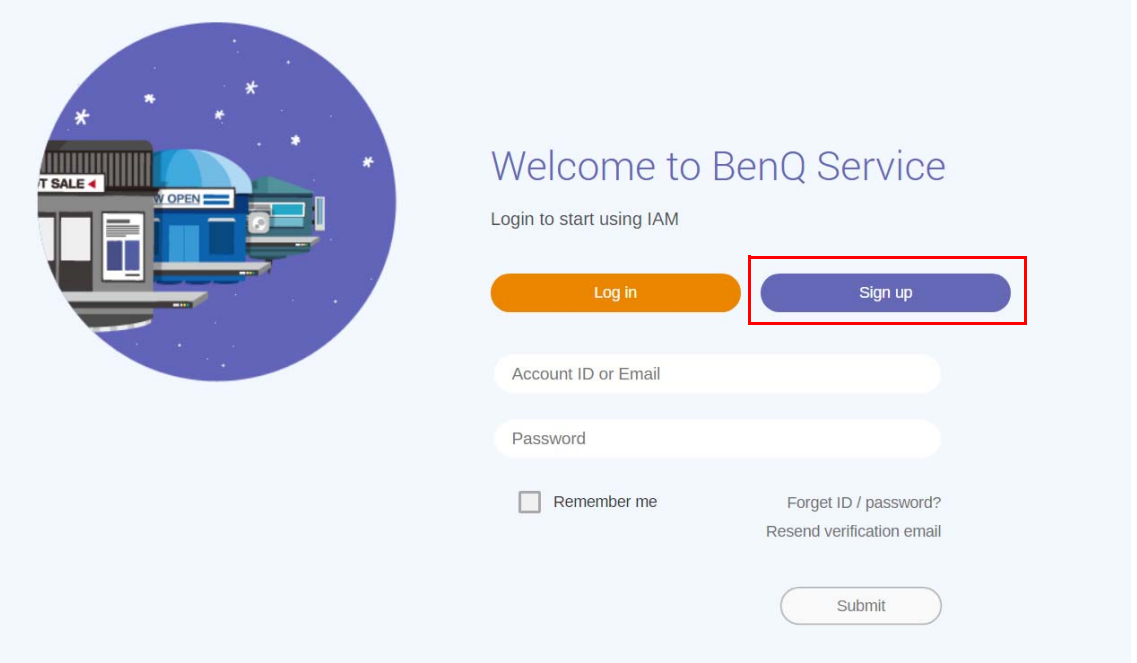

3. När du har klickat på **Sign up (Registrera mig)** visas följande meddelande. Om du är administratör klickar du på **Continue (Fortsätt)**.

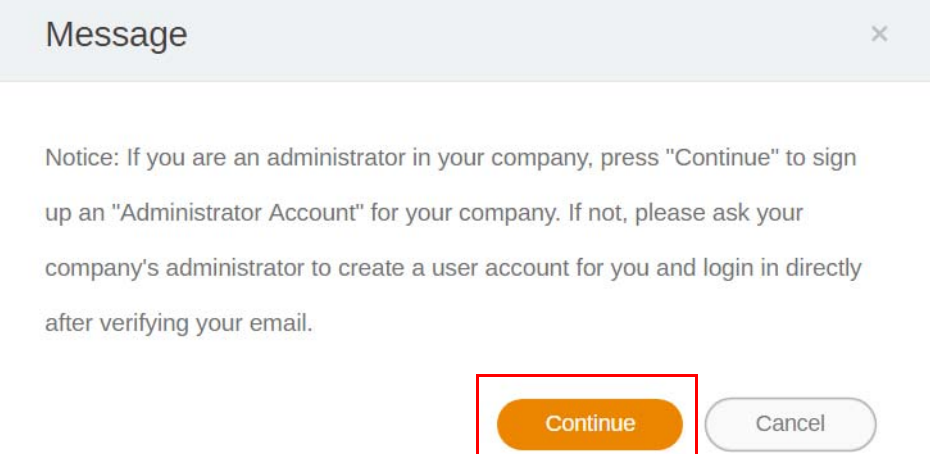

4. Fyll i följande fält och klicka på **Submit (Skicka)** för att skapa ett nytt administratörskonto.

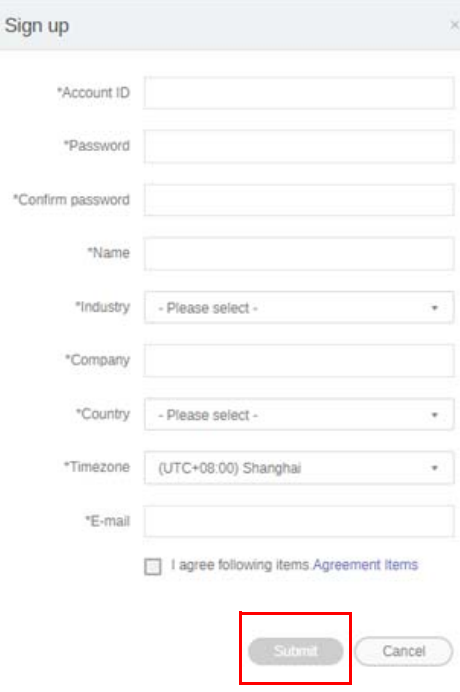

- Som konto-ID anger du ett värde mellan 4 och 20 tecken. Endast siffror (0-9), versaler och gemener (A-Z, a-z) och följande specialtecken (-)(.)(\_) är tillåtna i konto-ID och namn.
- Lösenordet måste vara en alfanumerisk kombination på mellan 6 och 12 tecken. Lösenord som "2945678" (endast siffror), "eduabsc" (endast bokstäver), "12ab" (färre än 6 tecken) och "12abcd345678efg" (fler än 12 tecken) är ogiltiga.
- Versaler (stora bokstäver) och gemener (små bokstäver) måste inte skrivas in på samma sätt varje gång du knappar in lösenordet.

## <span id="page-5-0"></span>Åtkomst till X-Sign Manager

Försäkra dig om att du har ett giltigt och registrerat konto innan du börjar.

1. [Gå till BenQ:s tjänstewebbplats: h](https://service-portal.benq.com/login)ttps://service-portal.benq.com/login. Logga in och välj **X-Sign**.

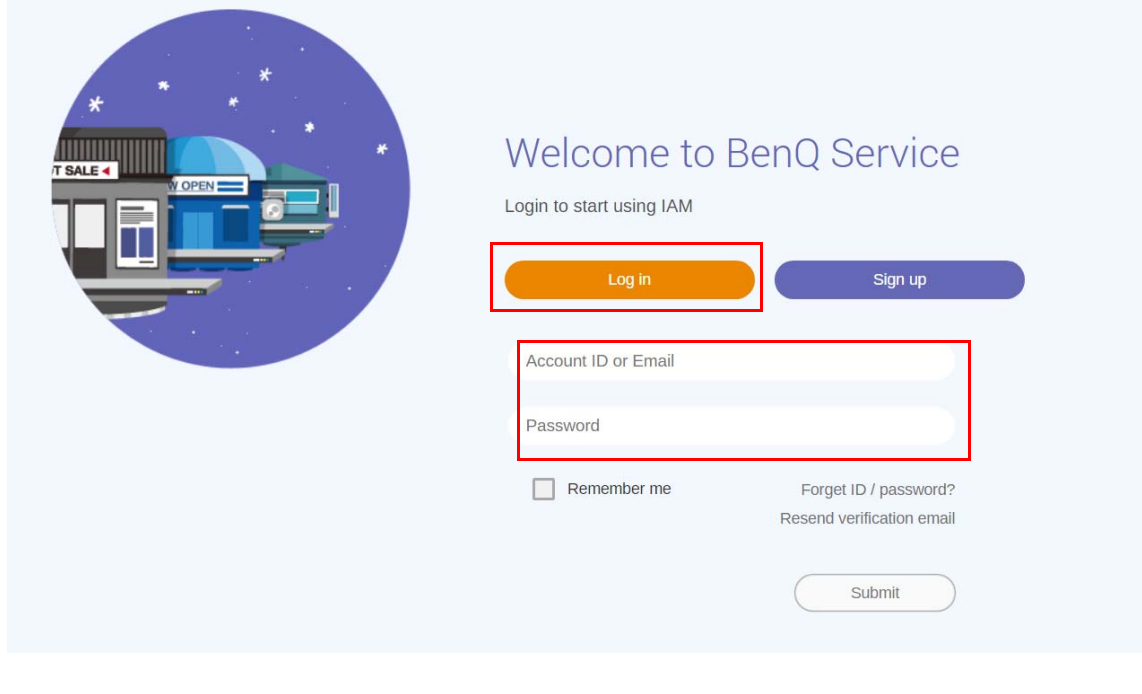

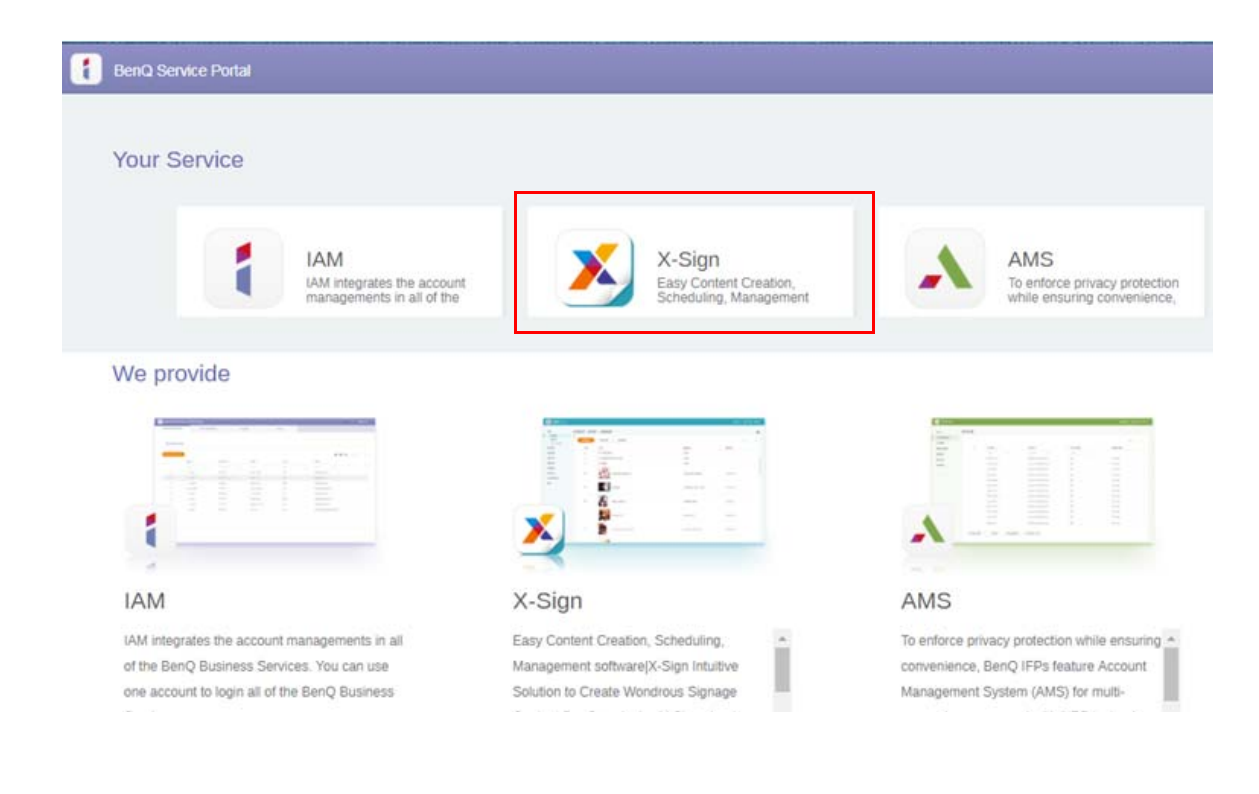

2. Klicka på **Logga in** för att gå till sidan för X-Sign Manager.

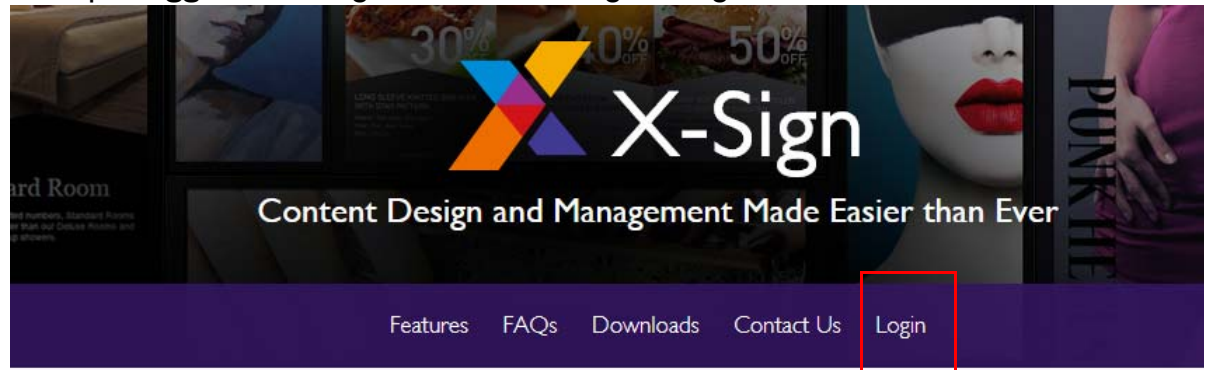

# Why X-Sign?

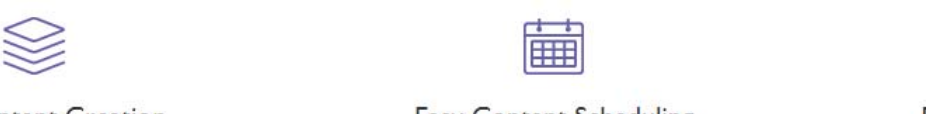

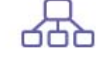

#### Content Creation

00 easy-to-use templates that

**Easy Content Scheduling** 

Easy Content Mana

Remotely schedule content distribution for single or Use one or multiple accounts to

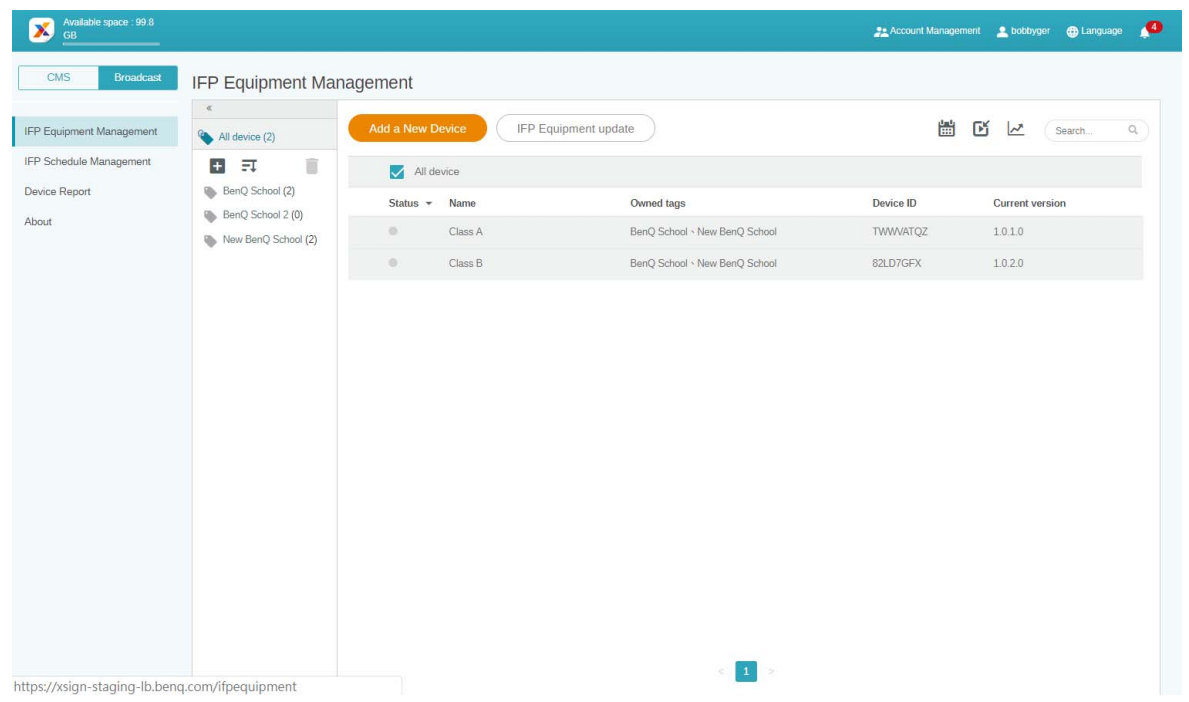

## <span id="page-7-0"></span>Skapa ett nytt konto för vanliga användare

- 1. [Om du är administratör och vill skapa ett nytt konto för vanliga användare går du till BenQ:s](https://ams.benq.com)  [tjänstewebbplats:](https://ams.benq.com) https://ams.benq.com. Vi föreslår att du använder Chrome eller Firefox som webbläsare.
- 2. Logga in och välj **IAM**.

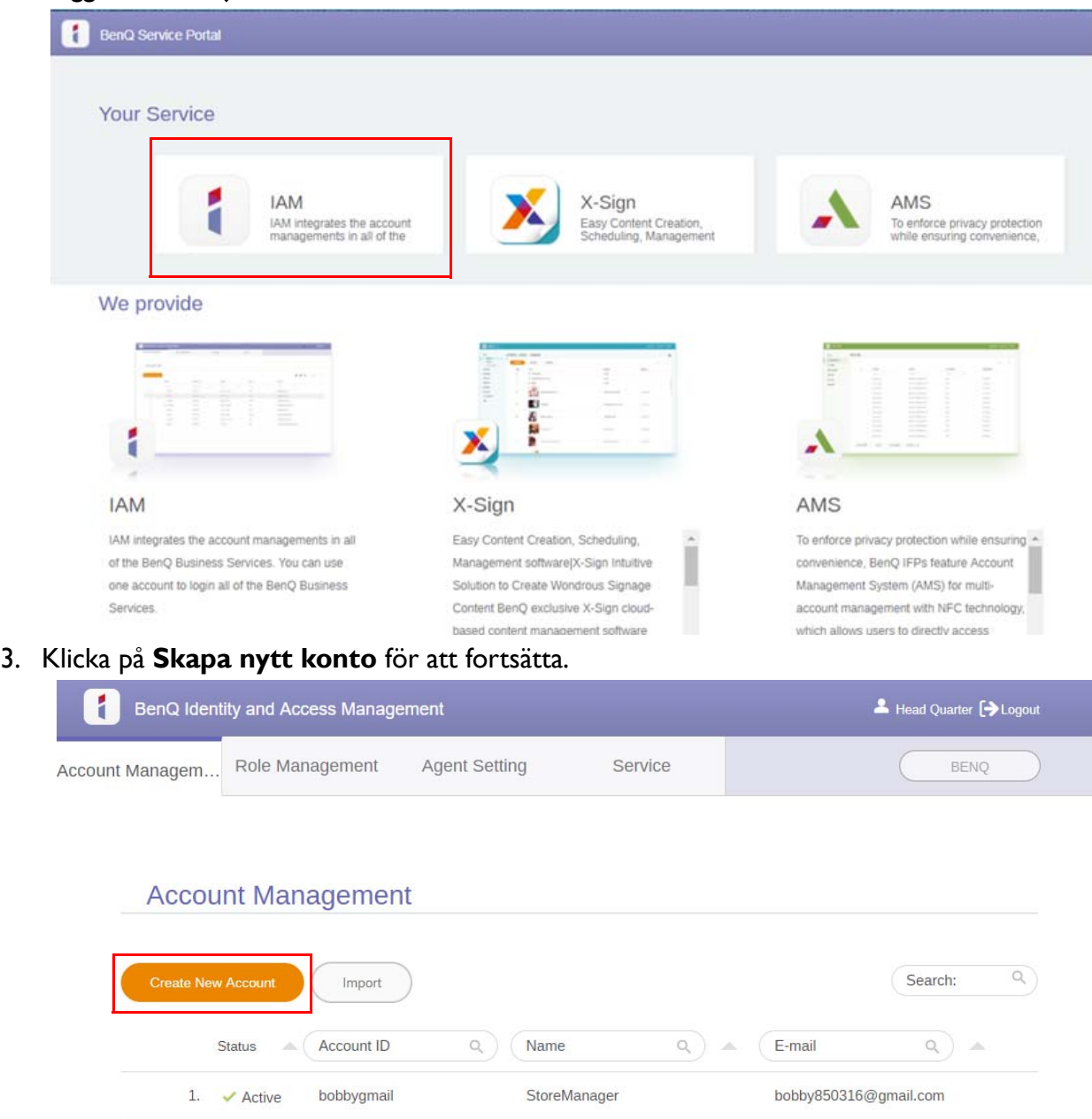

StoreManager2

Bobby.Y.Chen@BenQ.com

2.  $\blacktriangleright$  Active

bobbybenq

4. Fyll i följande fält: Försäkra dig om att du anger korrekt e-postadress, och aktivera X-Signtjänsten. Klicka på **Submit (Skicka)** för att skapa ett nytt konto.

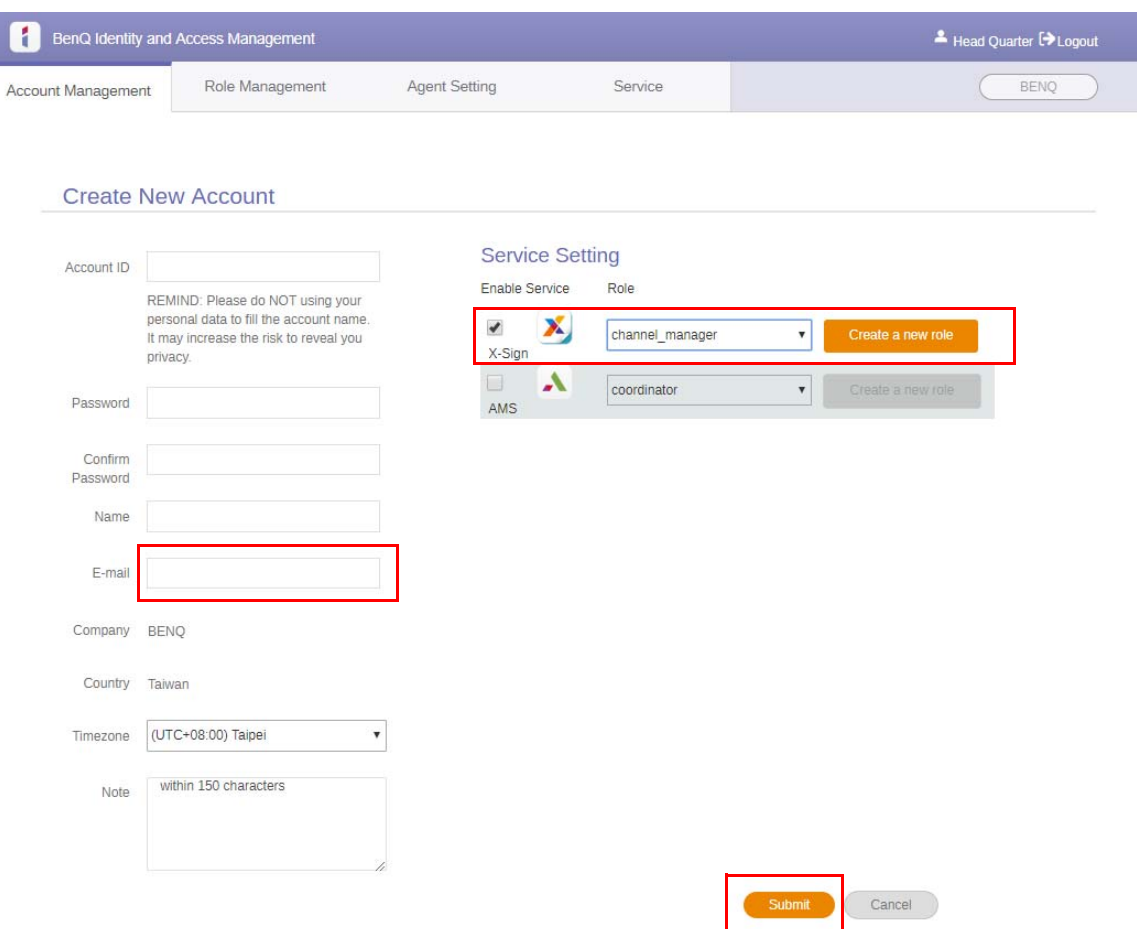

5. Kontot har skapats och ett verifieringsmeddelande skickas per e-post till det nya kontots ägare.

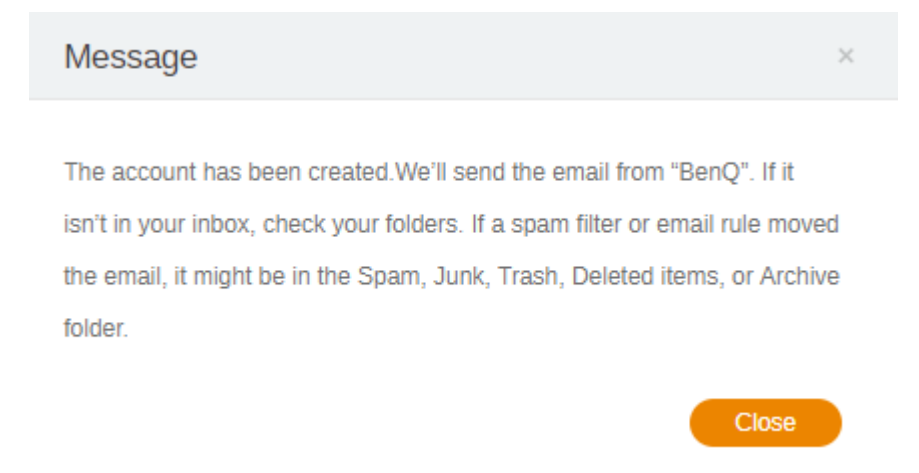

### <span id="page-9-0"></span>Verifiera ett konto

1. Användare som får ett verifieringsmeddelande via e-post måste klicka på verifieringslänken i meddelandet inom 72 timmar.

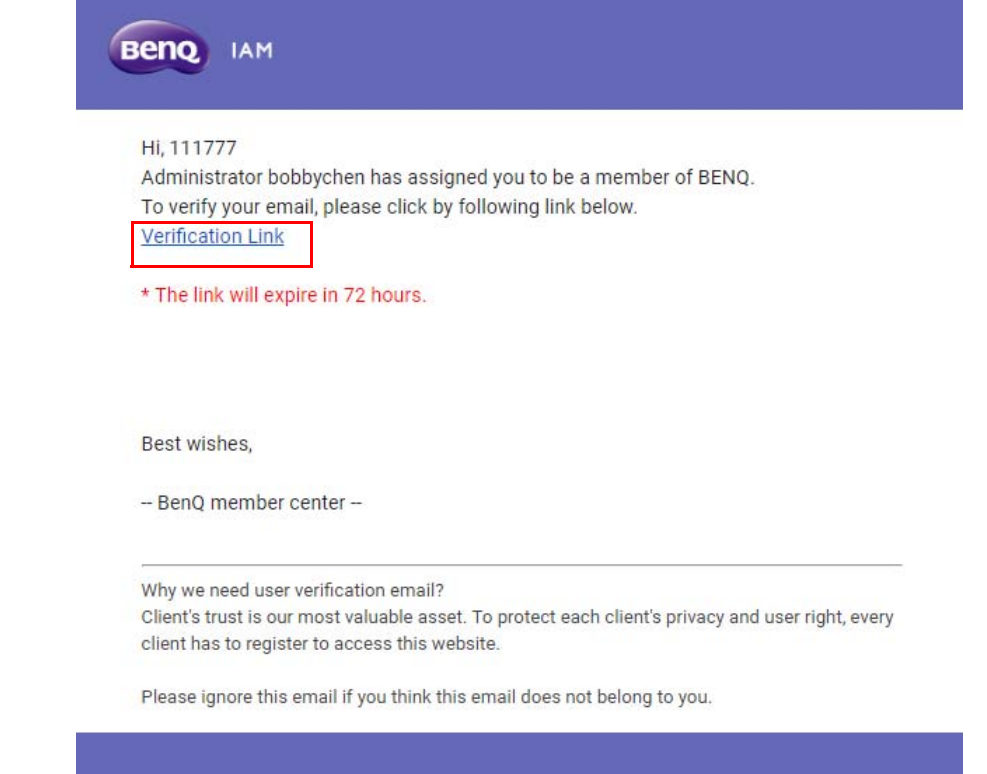

Kontot kan bara skapas av IT-administratören på BenQ IAM. Användare kan inte skapa ett konto på egen hand.

2. När du har klickar på länken visas ett meddelande om att e-postadressen har verifierats.

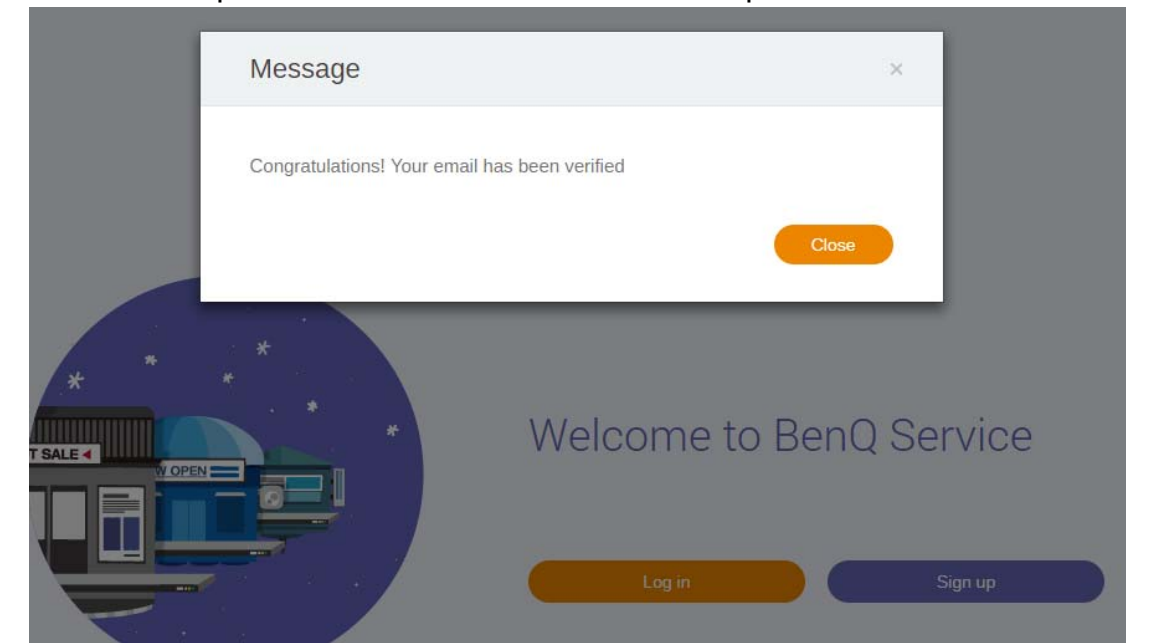

3. Klicka på **Log in (Logga in)** för att öppna X-Sign Manager. Mer information om inloggning hittar du i [Åtkomst till X-Sign Manager på sidan 6](#page-5-0).

# <span id="page-10-0"></span>Sändningsläge i X-Sign Manager

Med X-Sign Manager kan du utföra fjärrinställning av Sändningsläge på BenQ IFP:er.

## <span id="page-10-1"></span>Sändningsöversikt

Välj **Broadcast (Sändnings)** > **IFP Equipment Management (IFP-utrustningshantering)**. Tre huvuddelar visas, så som beskrivs i tabellen nedan:

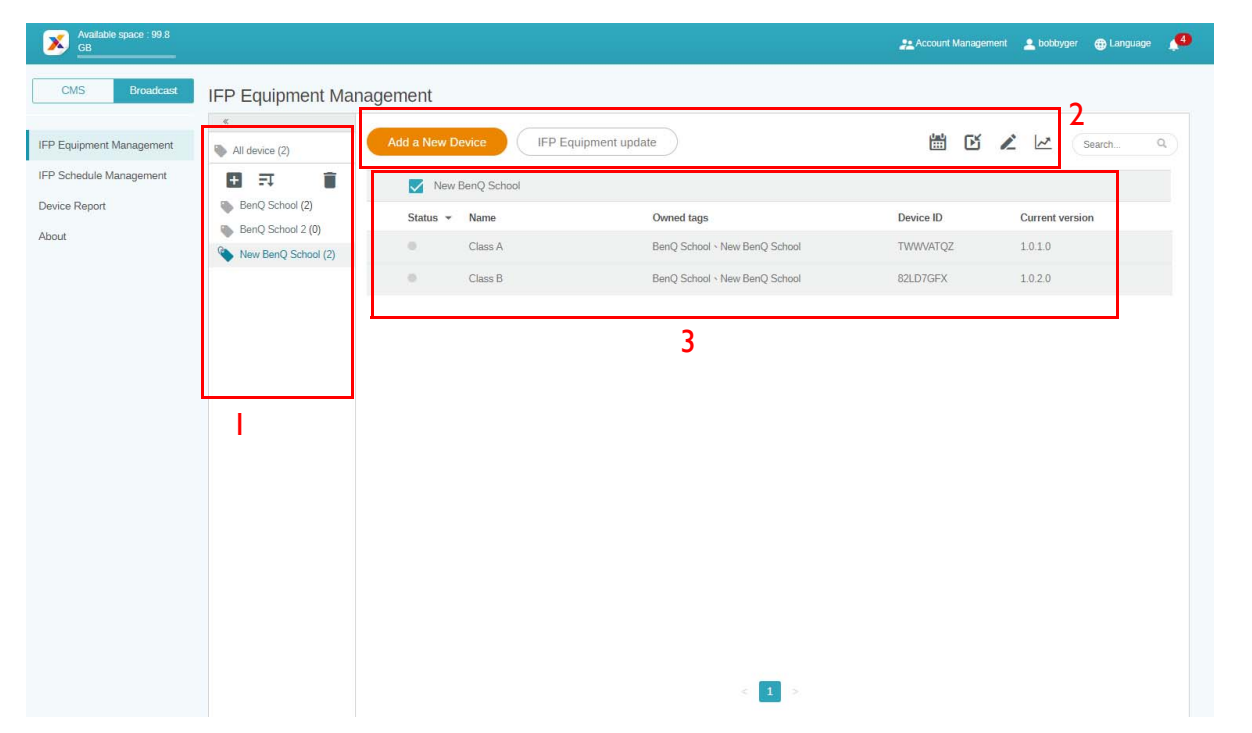

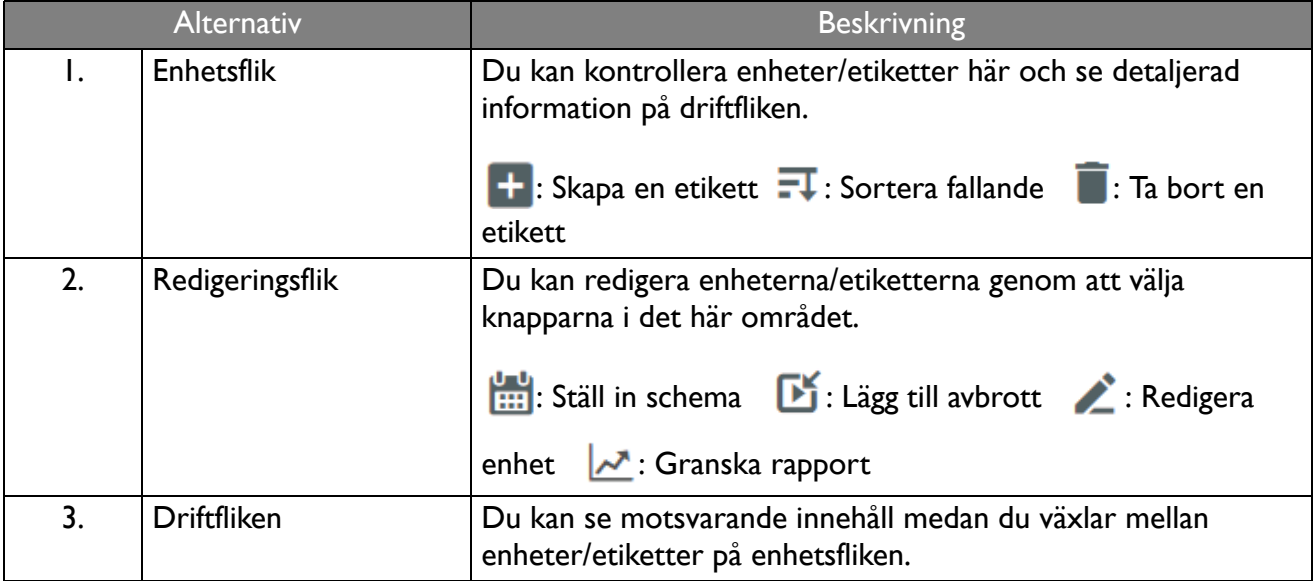

## <span id="page-11-0"></span>Binda enheter

1. Om du vill binda en ny enhet med X-Sign Manager väljer du **Broadcast (Sändning)** > **IFP**  Equipment Management (IFP-utrustningshantering).

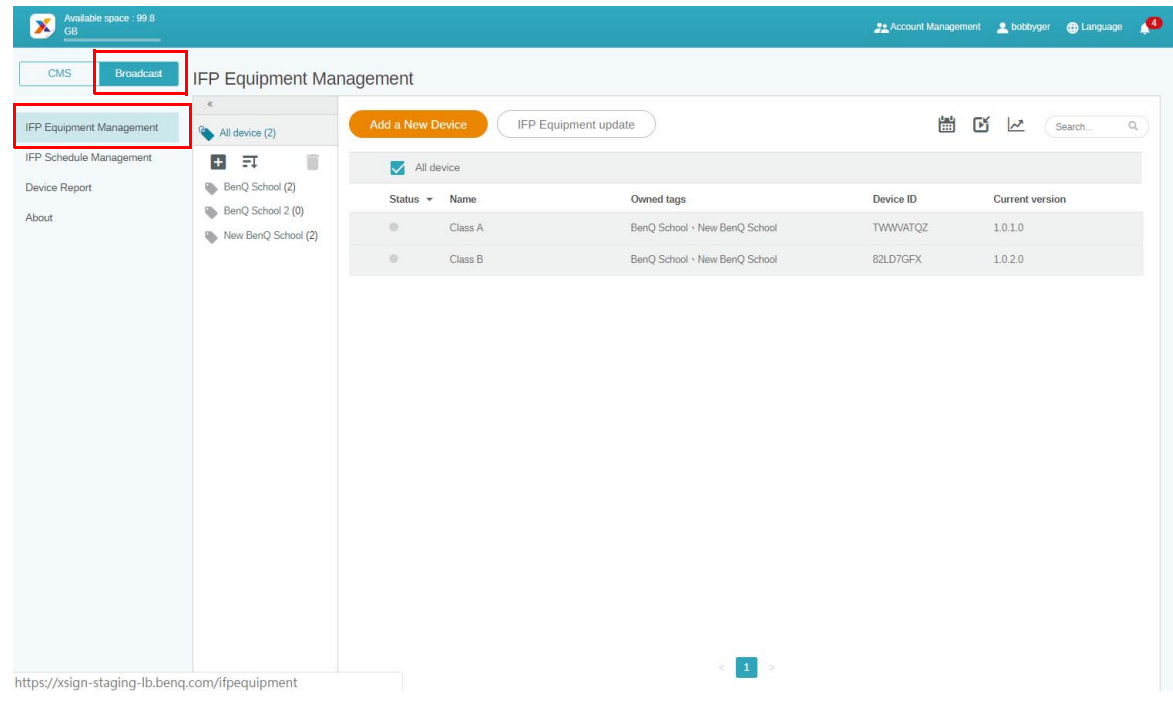

#### 2. Välj **Add a New Device (Lägg till en ny enhet)**.

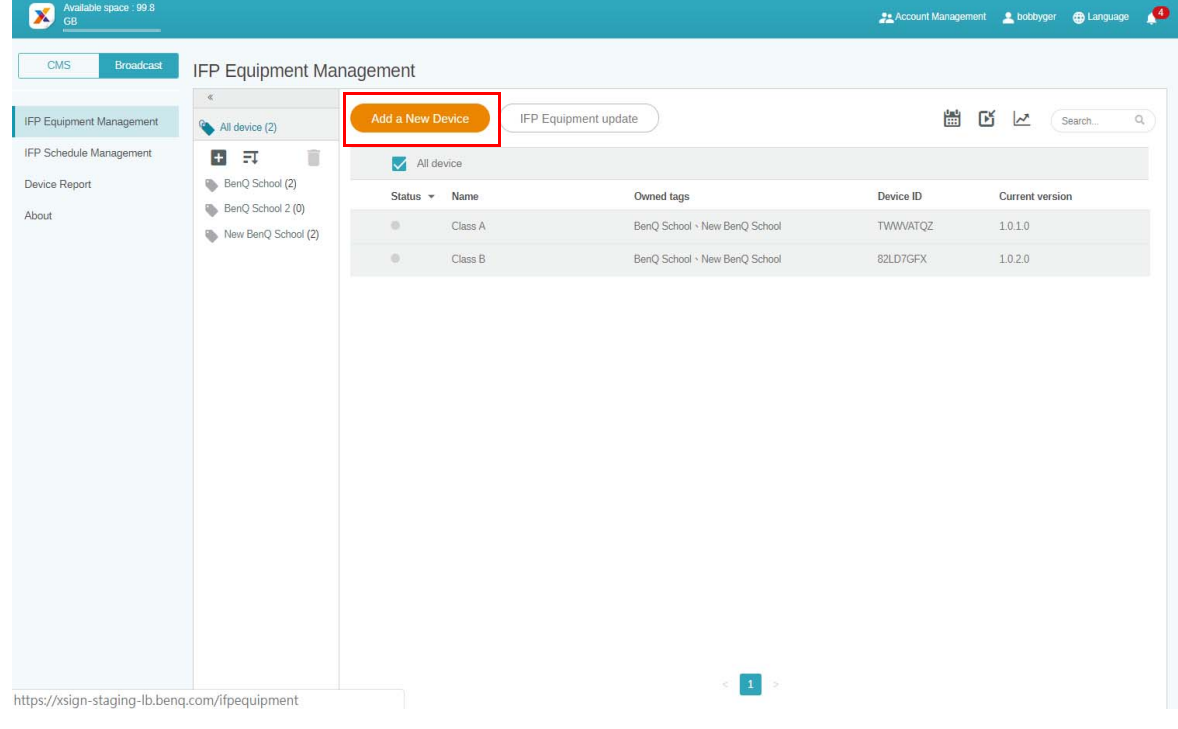

3. På IFP:n klickar du på **BroadcastSetting** för att starta appen.

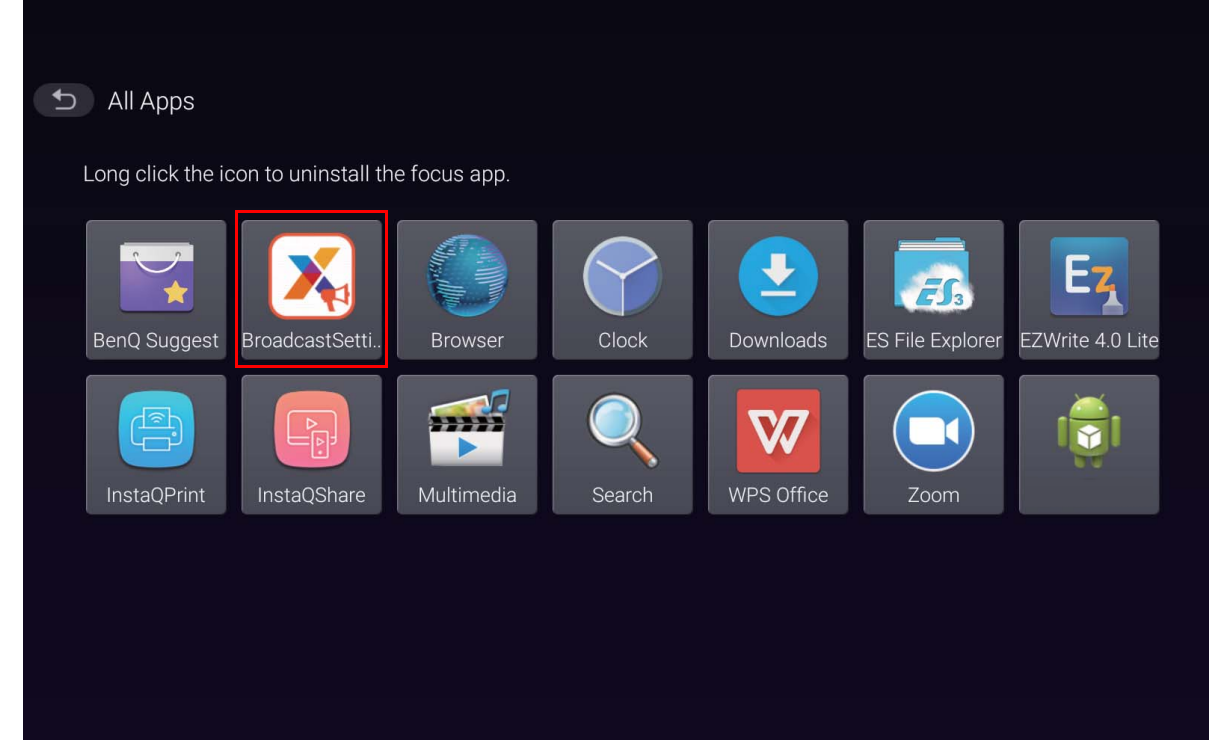

4. Ange det monitor-ID som visas på IFP:n i enhets-ID på Manager-sidan. Ange sedan enhetens namn.

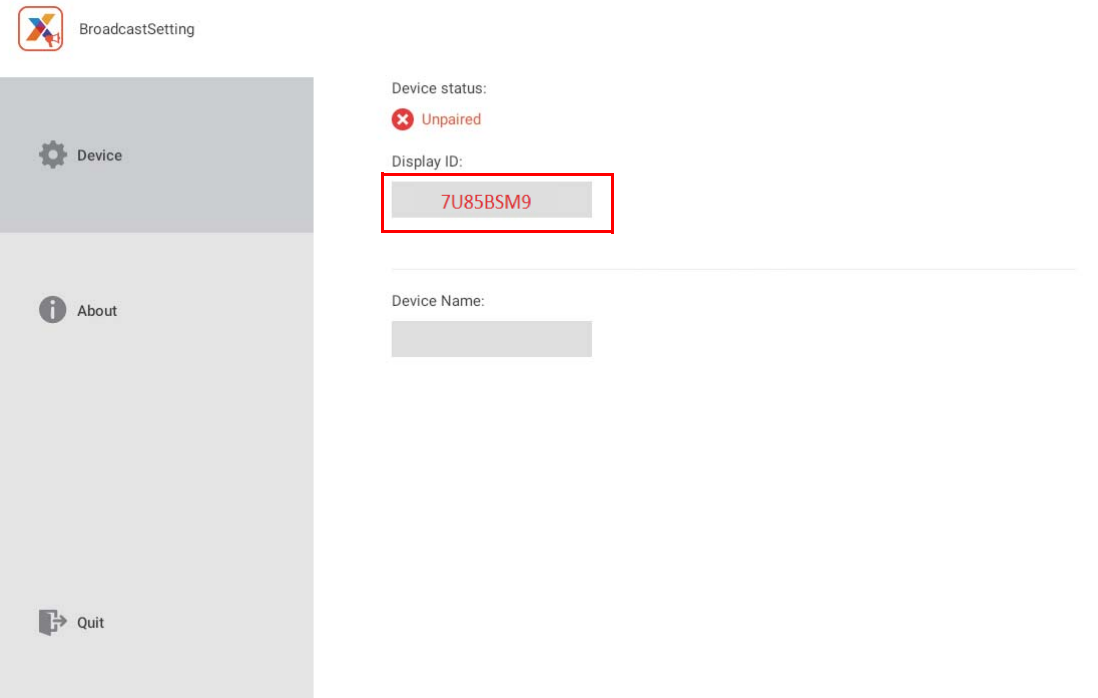

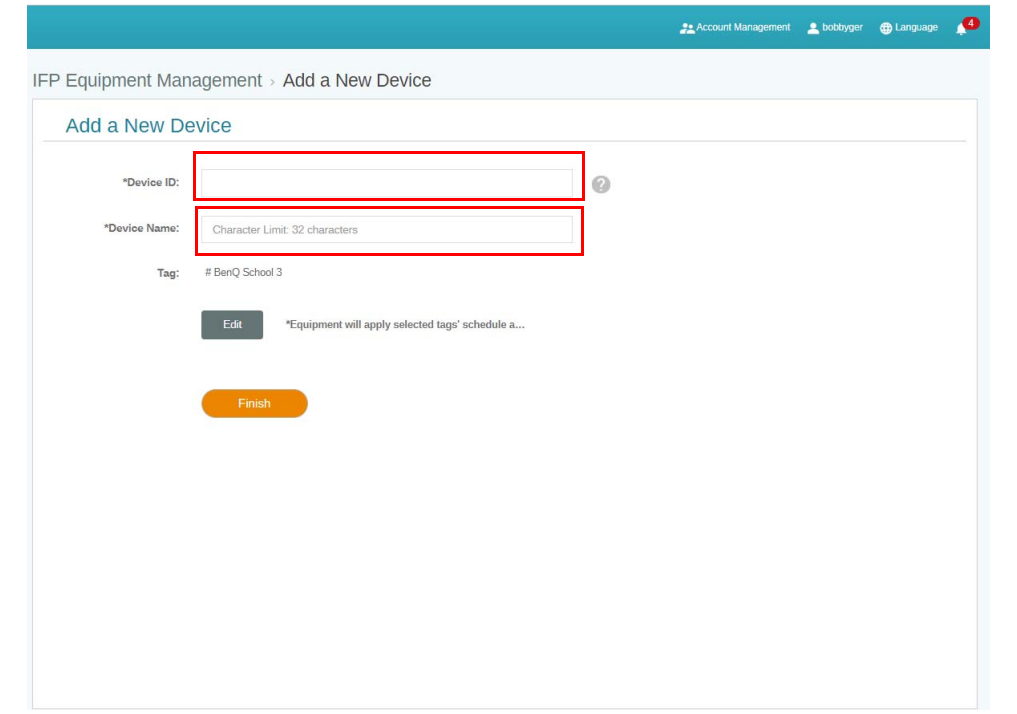

Försäkra dig om att IFP:n är ansluten till internet och inställd på korrekt tidszon.

5. IFP:n har parkopplats med X-Sign Manager när enheten visar statusmeddelandet "Pairing success" (Parkoppling slutförd) och enhetens namn visas korrekt.

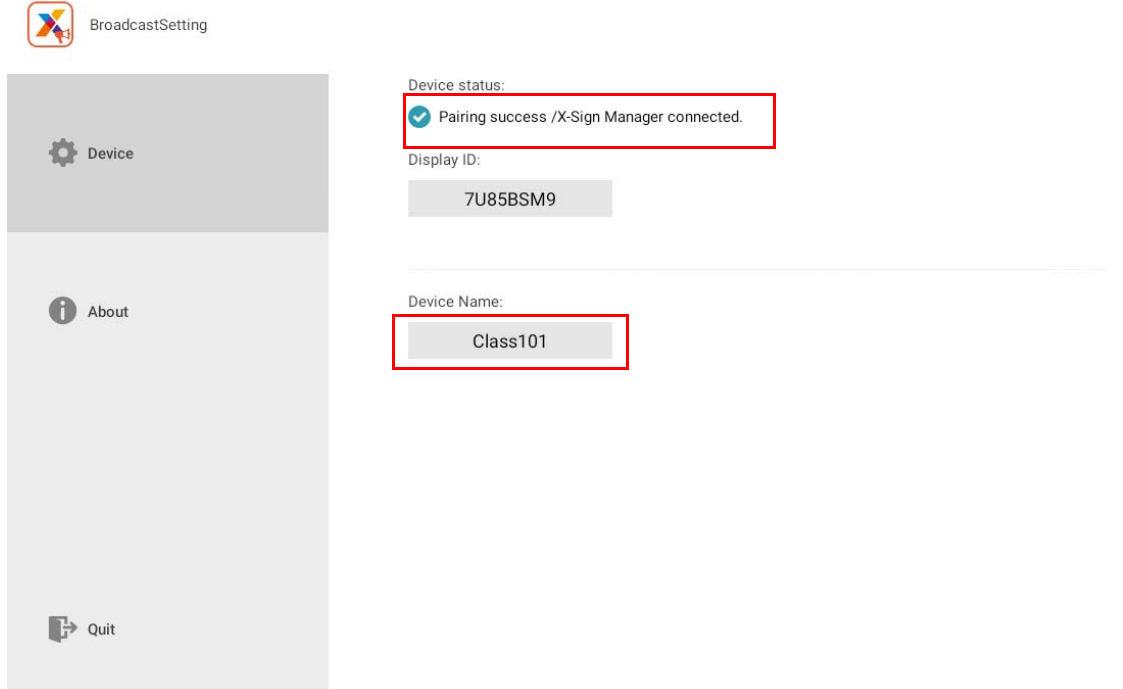

## <span id="page-14-0"></span>Hantering av etiketter

Du kan skapa etiketter för att gruppindela enheter.

### <span id="page-14-1"></span>Skapa en etikett **efter** bindning av enhet

1. Skapa en etikett genom att klicka på  $\pm$ .

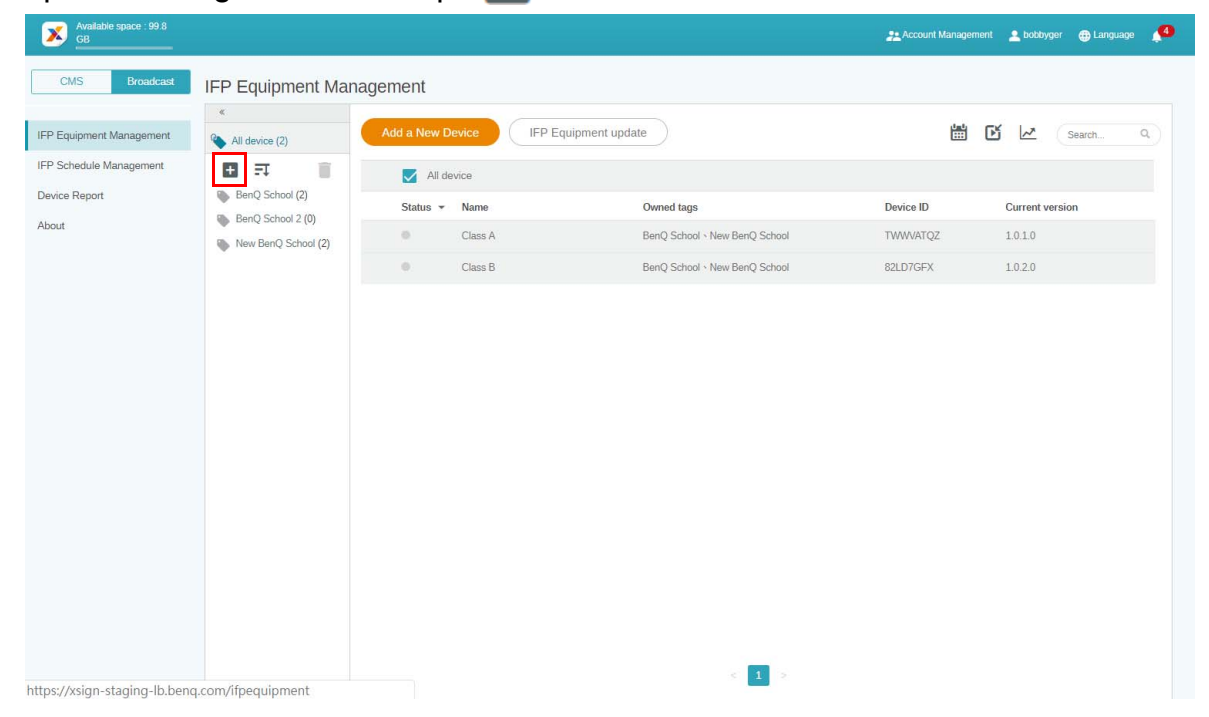

2. Ange etikettens namn, välj motsvarande enhet(er) och klicka på **Confirm (Bekräfta)**.

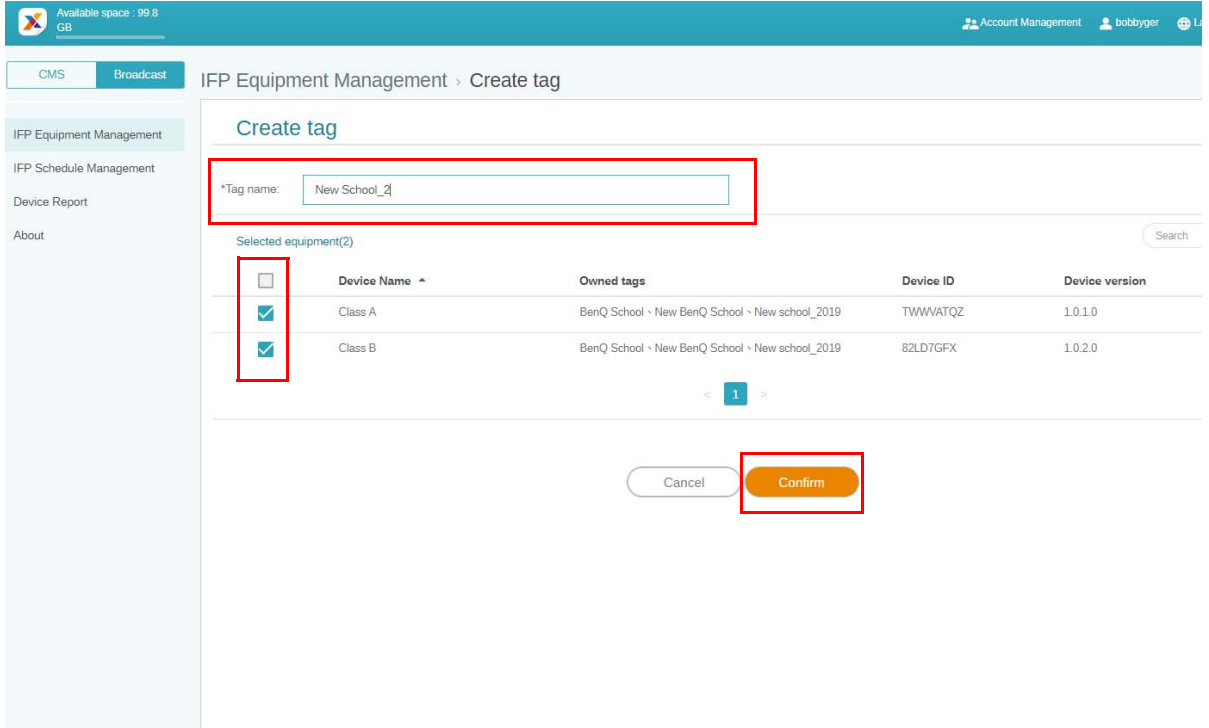

3. Etiketten "New School\_2" har skapats.

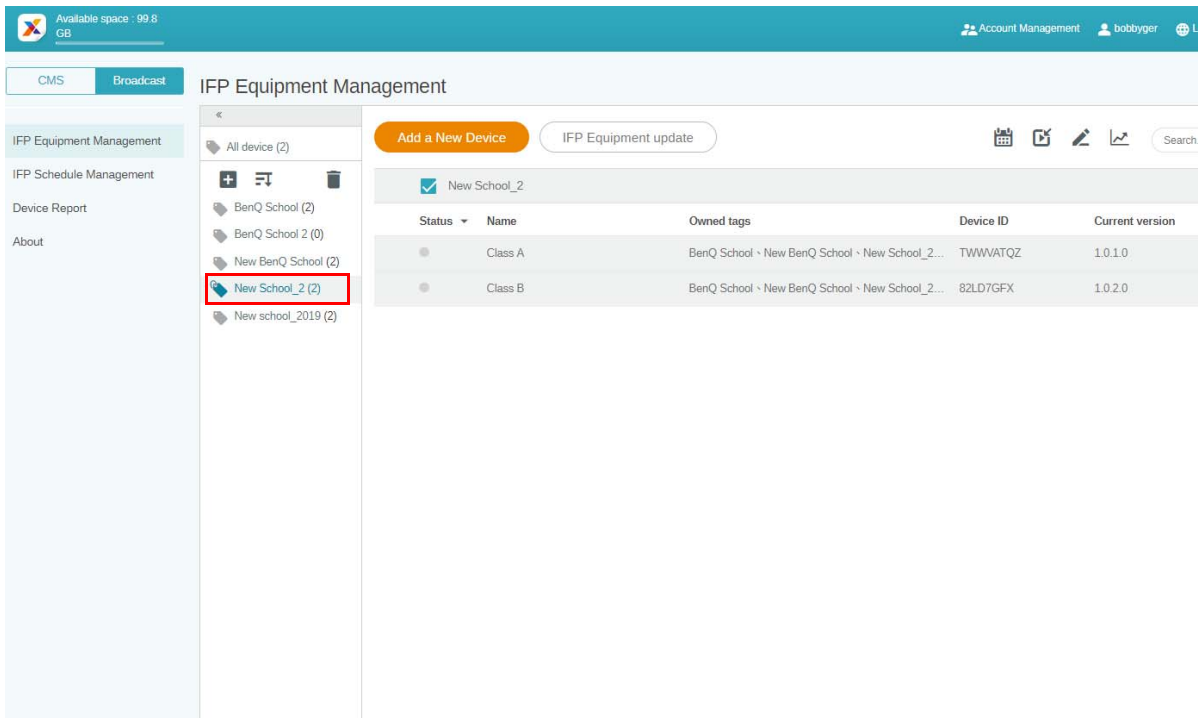

### <span id="page-15-0"></span>Skapa en etikett **före** bindning av enhet

1. Du kan även skapa en ny etikett innan en enhet parkopplas med X-Sign Manager.

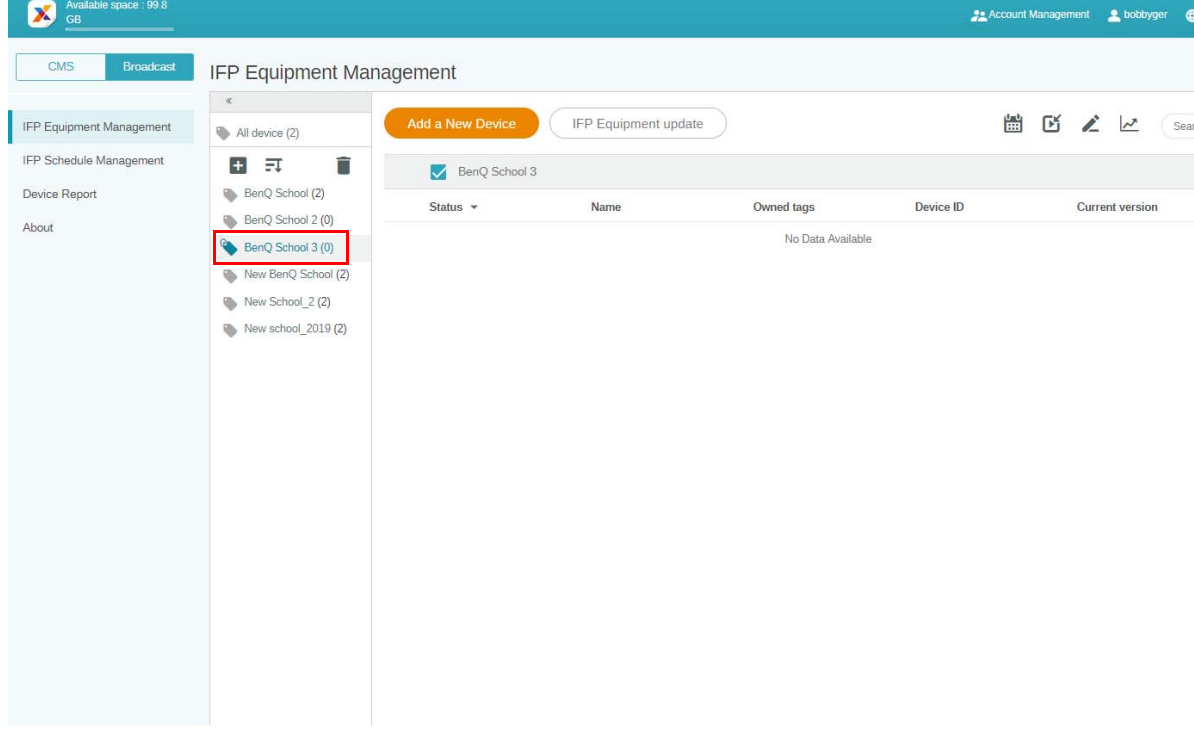

2. Välj **Add a New Device (Lägg till en ny enhet)**. Fyll i enhets-ID som visas på IFP:n och ange enhetens namn. Klicka på **Edit (Redigera)** för att välja en etikett.

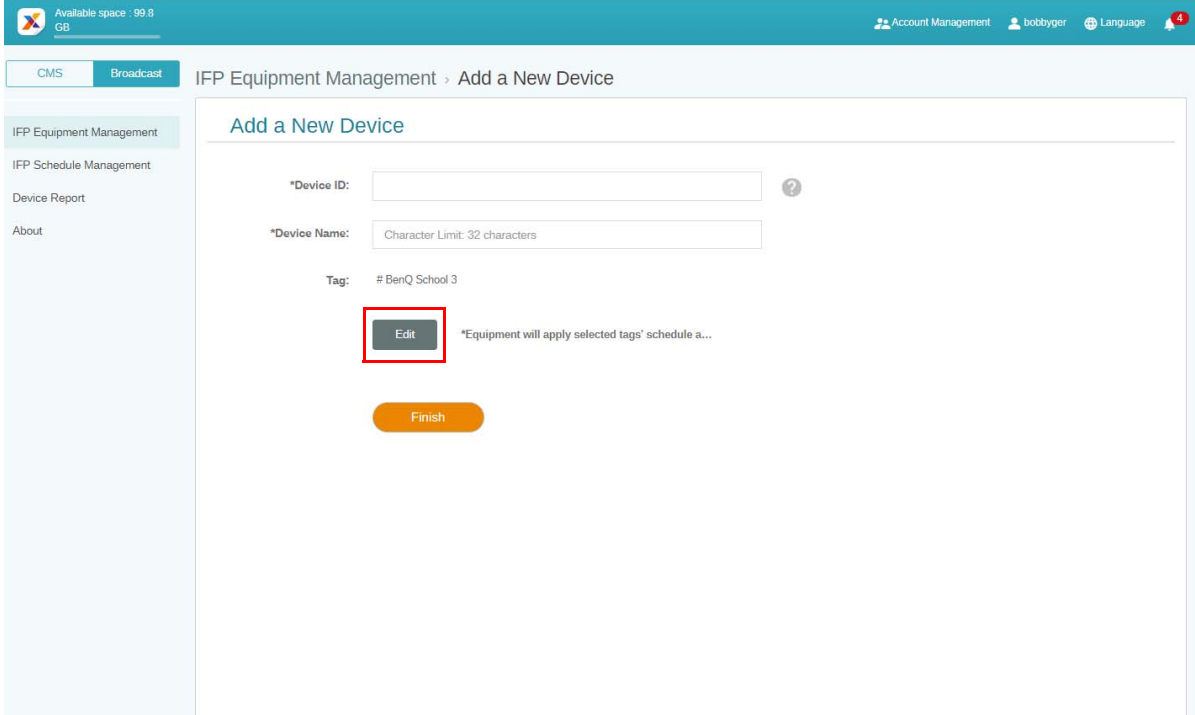

3. Klicka på **OK** för att bekräfta.

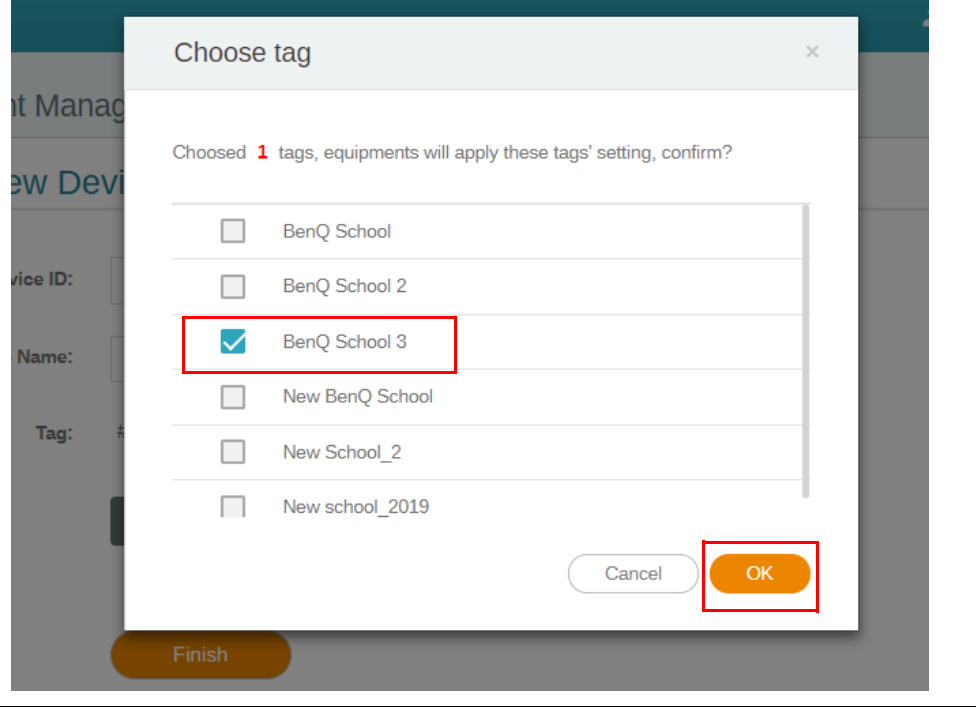

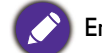

En enhet kan ingå i flera etiketter.

4. Ett varningsmeddelande visas. Klicka på **Confirm (Bekräfta)** för att fortsätta.

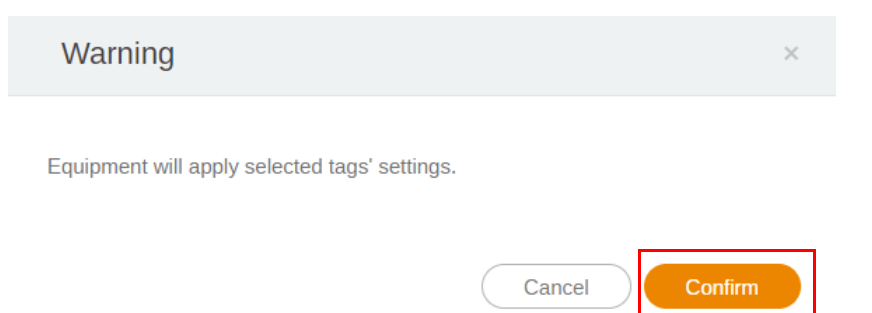

5. Klicka på **Finish (Slutför)** för att slutföra åtgärden.

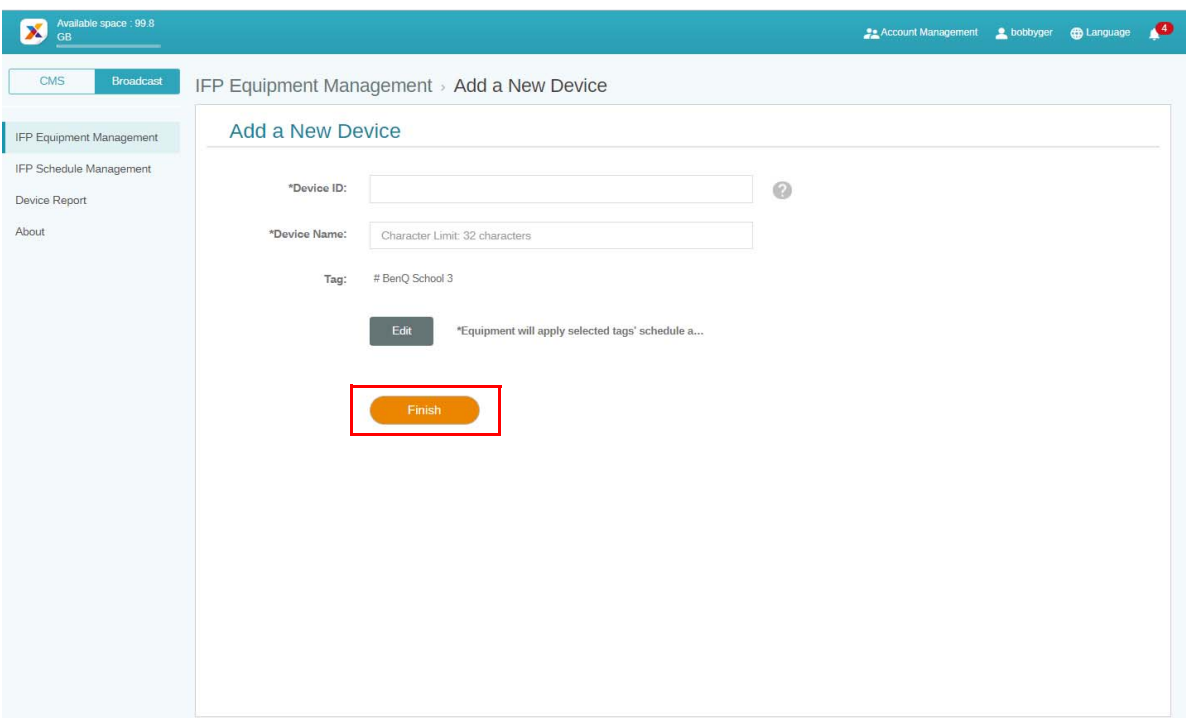

### <span id="page-18-0"></span>Redigera etiketter

1. Du kan redigera etiketter genom att välja enhetens namn och klicka på

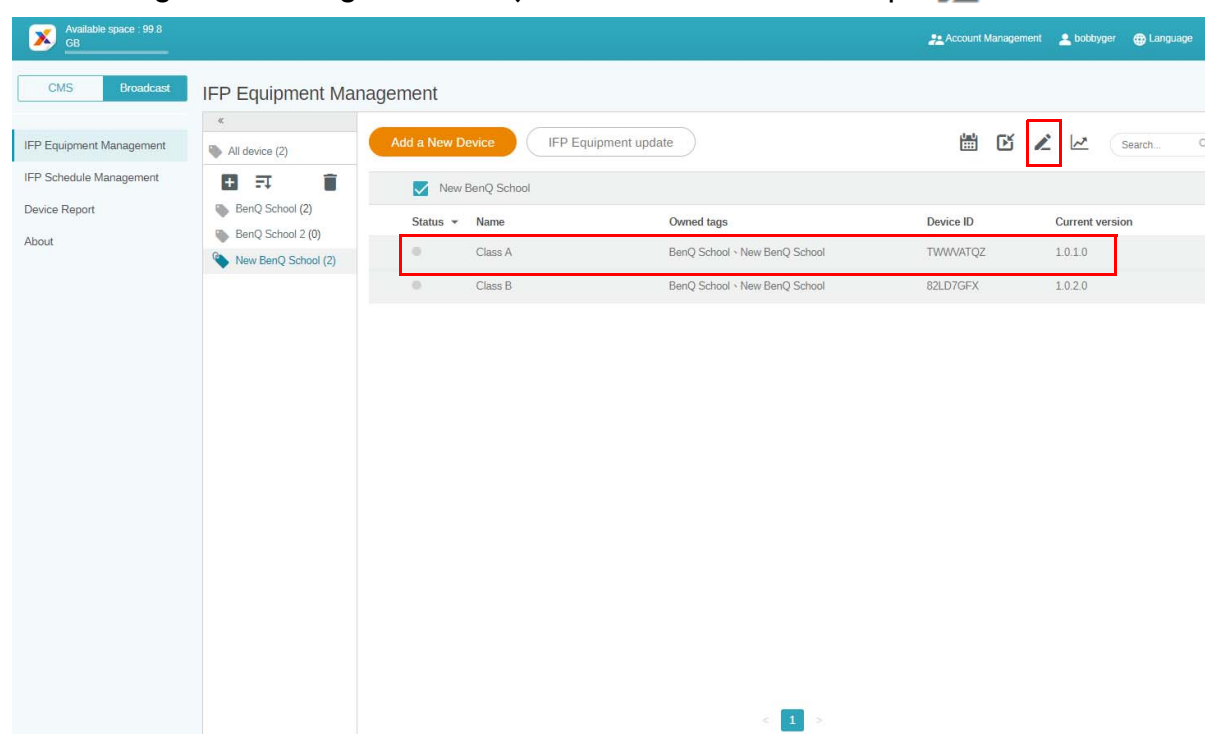

2. Klicka på **Edit (Redigera)** för att fortsätta. Välj etikett och klicka på **OK**.

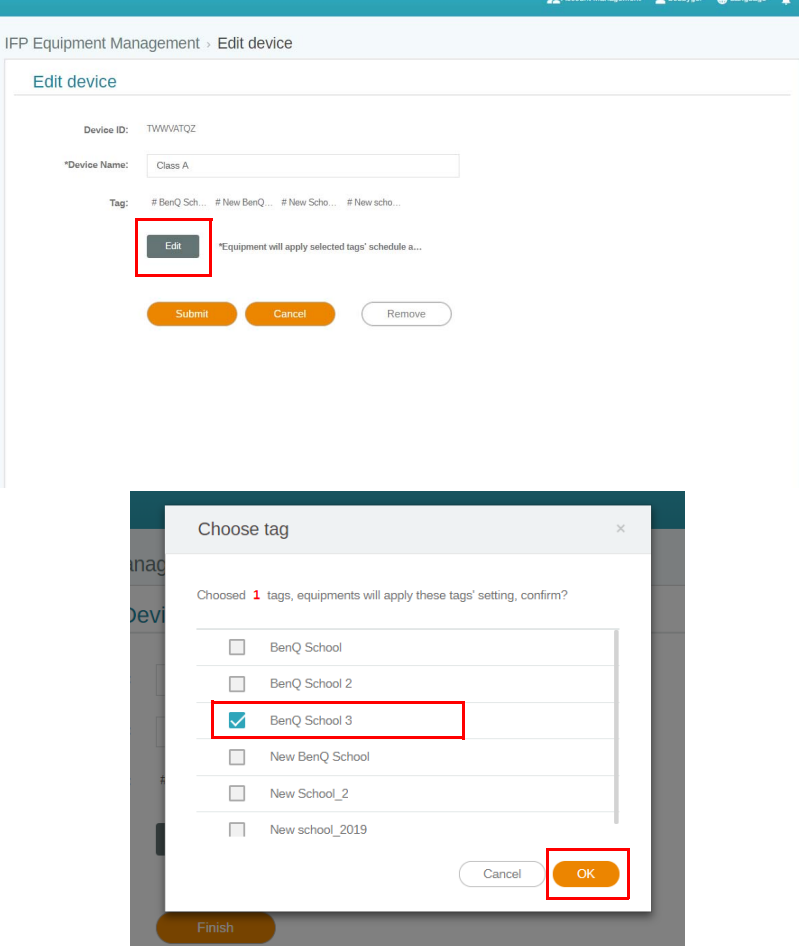

3. Ett varningsmeddelande visas. Klicka på **Confirm (Bekräfta)** för att fortsätta.

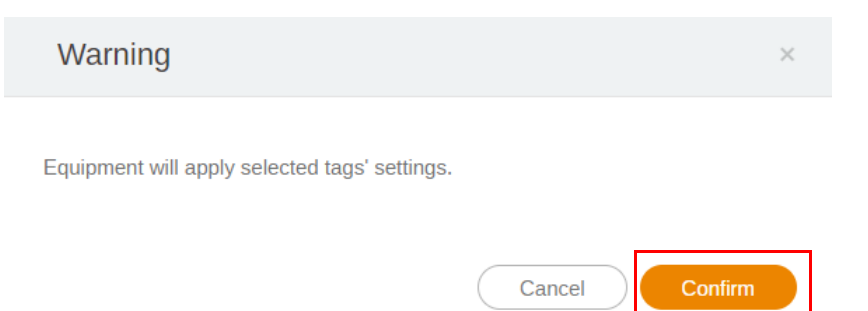

4. Klicka på **Submit (Skicka)** för att slutföra åtgärden.

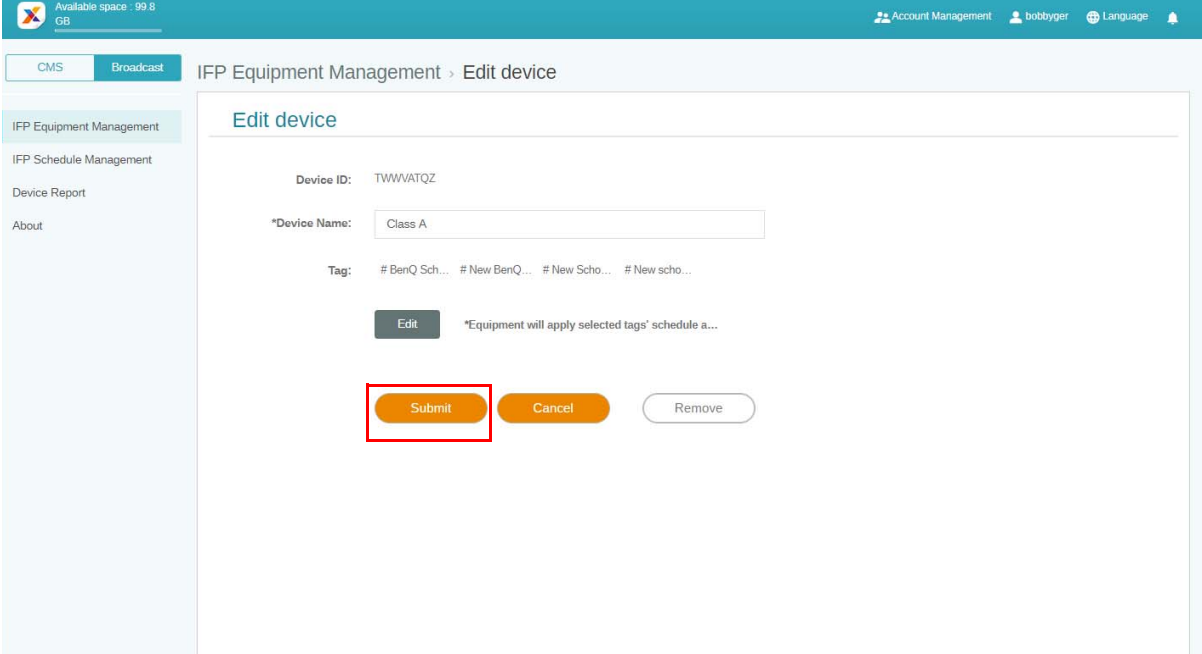

## <span id="page-20-0"></span>Uppdatera IFP-utrustning

1. För att uppdatera enheten klickar du på **IFP Equipment update (Uppdatera IFPutrustning)**.

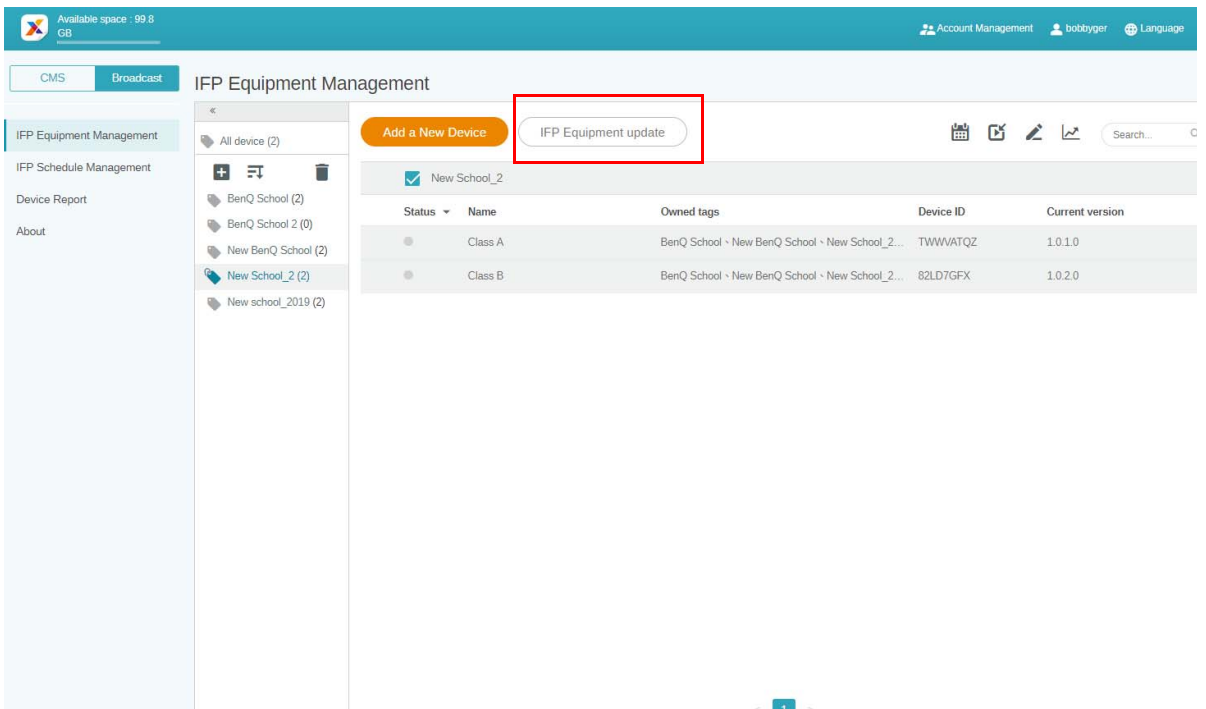

2. Välj enheten du vill uppdatera och klicka på **Update (Uppdatera)**.

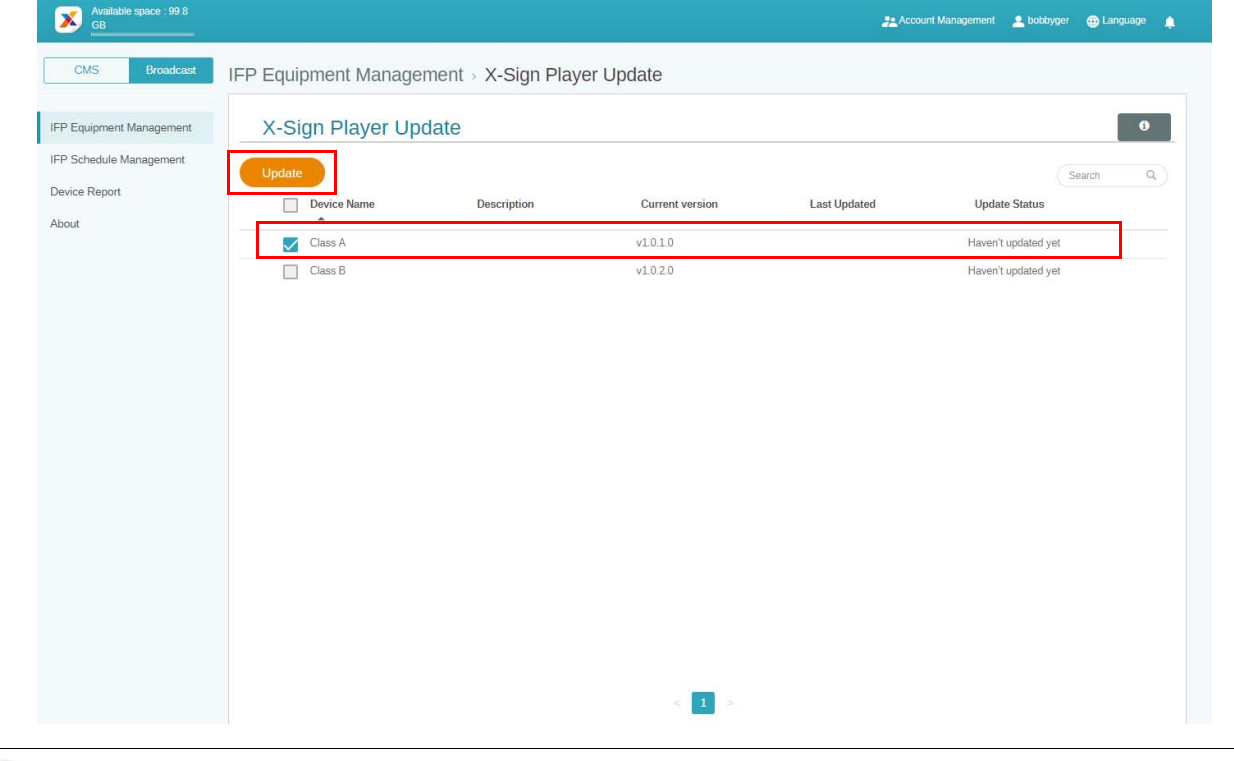

Uppdatera enhetens programvara till den senaste versionen innan du parkopplar med X-Sign Manager.

## <span id="page-21-0"></span>Publicera meddelanden

Du kan publicera meddelanden med hjälp av Ställ in schema **in a**ller Lägg till avbrott efter preferens.

**Lägg till avbrott** kan snabbpublicera så att ditt meddelande levereras direkt. Det används när du behöver leverera nödmeddelanden.

**Ställ in schema** använder sig av en kalenderstruktur så att ditt meddelande levereras på ett visst datum eller vid en viss tid.

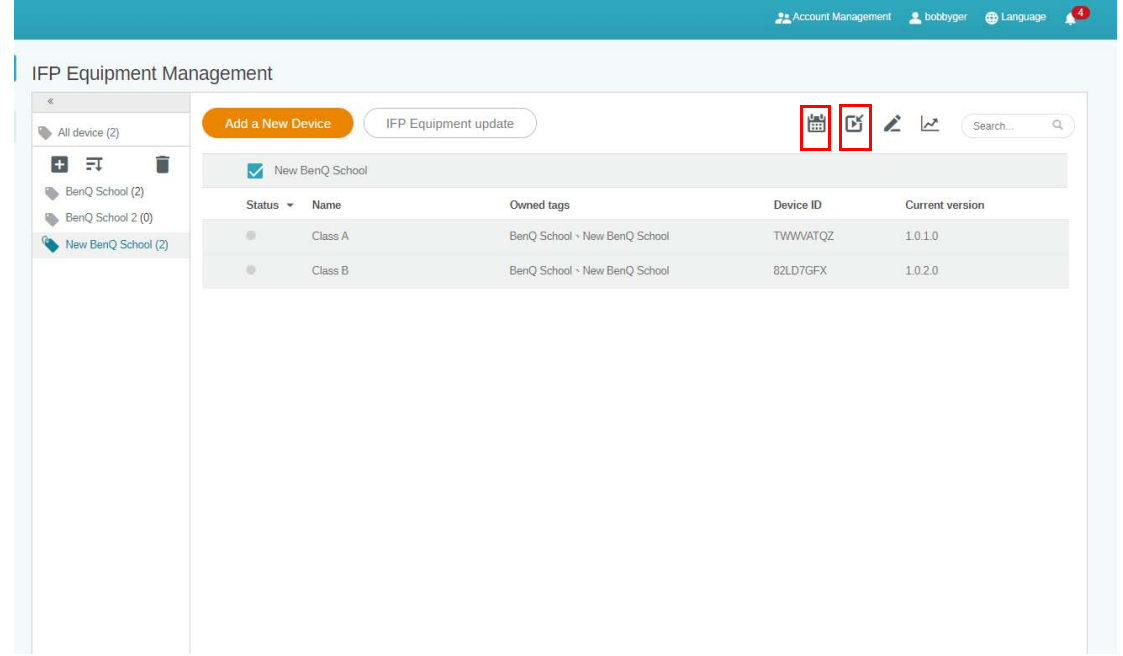

### <span id="page-21-1"></span>Använda Ställ in schema

1. Välj önskad etikett eller enhet du vill ställa in schema för och klicka på  $\boxed{11}$  för att gå till sidan för schemahantering. Du kan publicera dina meddelanden till alla enheter eller specifika etiketter.

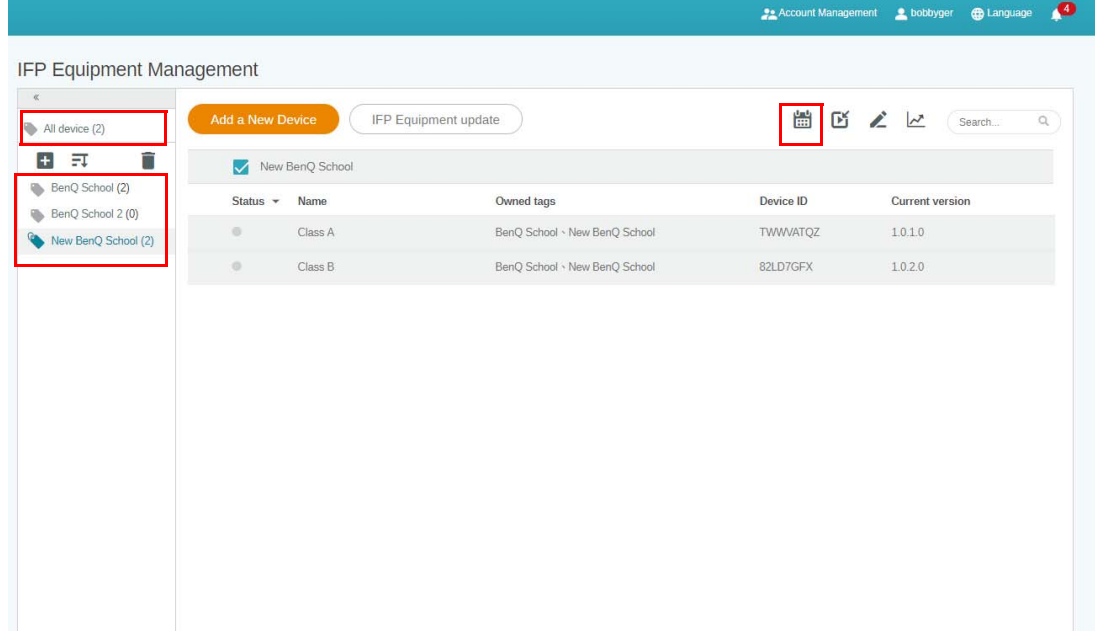

2. Du kan ställa in schemat genom att välja datum och tidsperiod. Fönstret **Ställ in schema** visas.

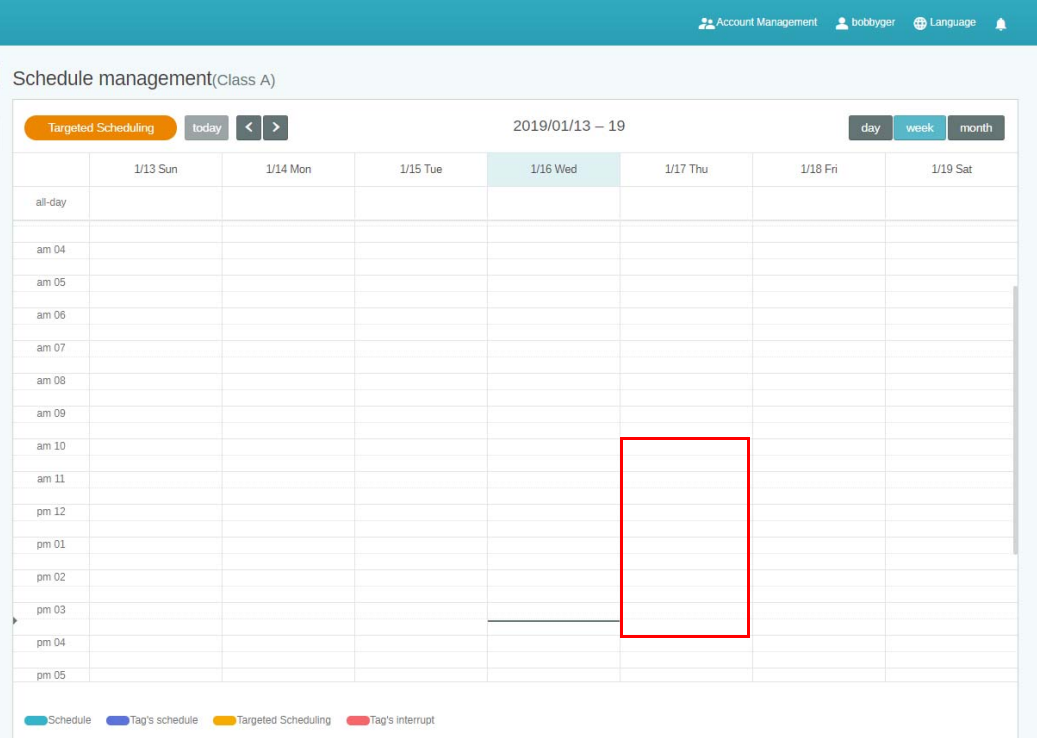

3. Du kan redigera innehållet genom att fylla i följande fält.

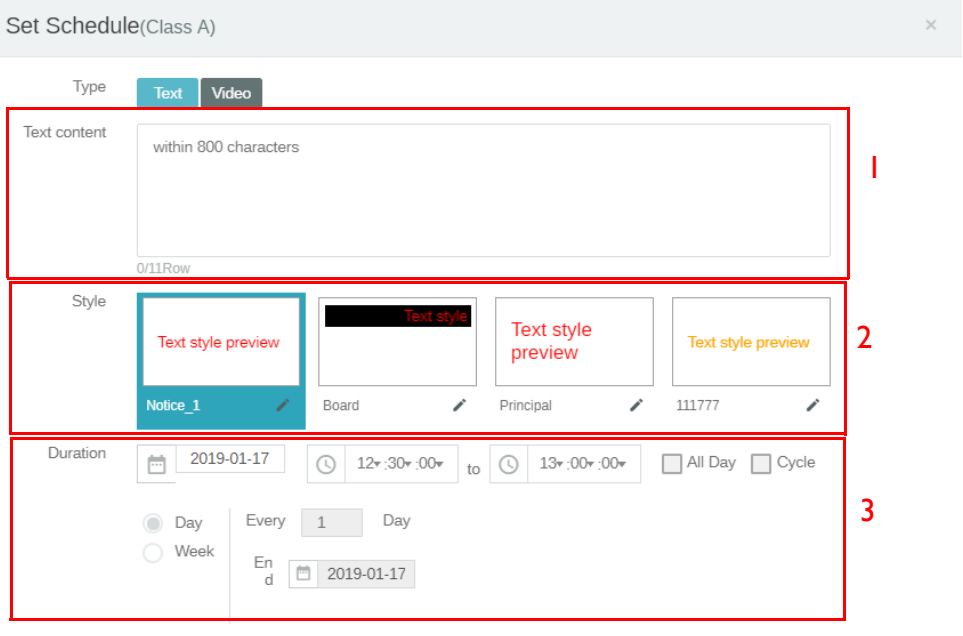

 $($  Preview

Confirm Cancel

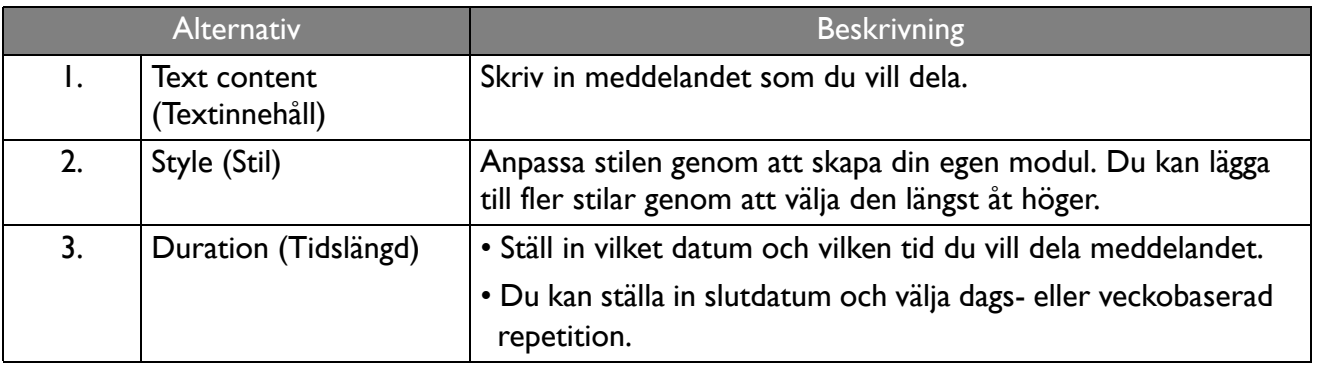

- 4. När du har konfigurerat färdigt klickar du på **Confirm (Bekräfta)**.
- 5. Schemat visas på sidan för schemahantering.

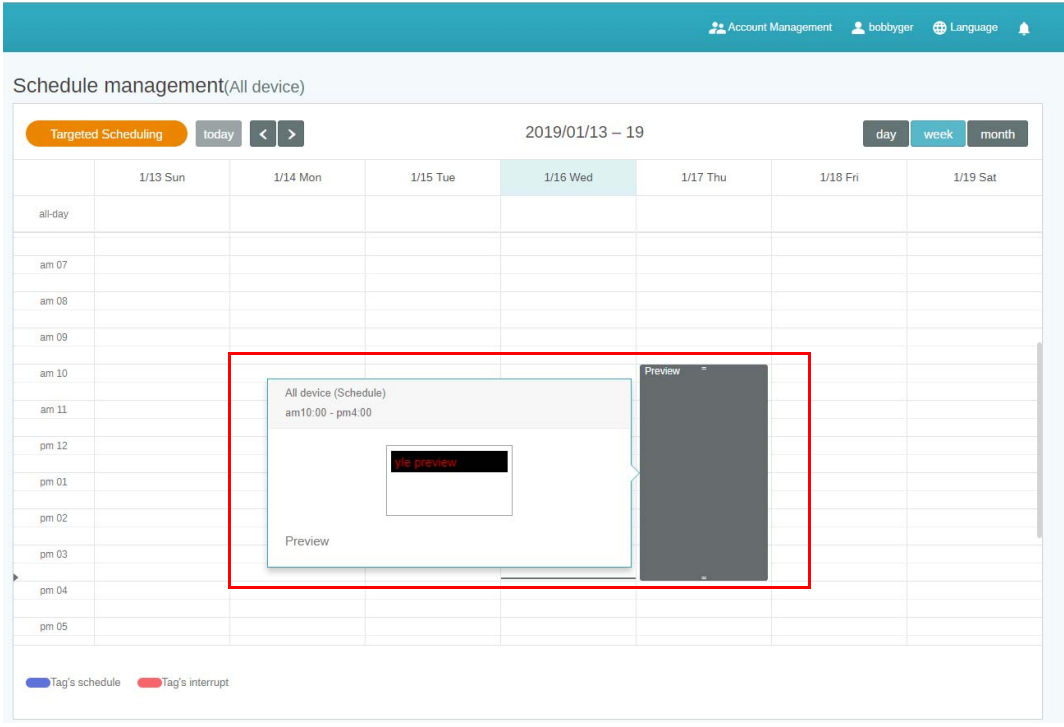

### <span id="page-23-0"></span>Använda Lägg till avbrott

1. Välj den etikett eller enhet du vill lägga till avbrott för och klicka på  $\Box$ . Du kan publicera dina meddelanden till alla enheter eller specifika etiketter.

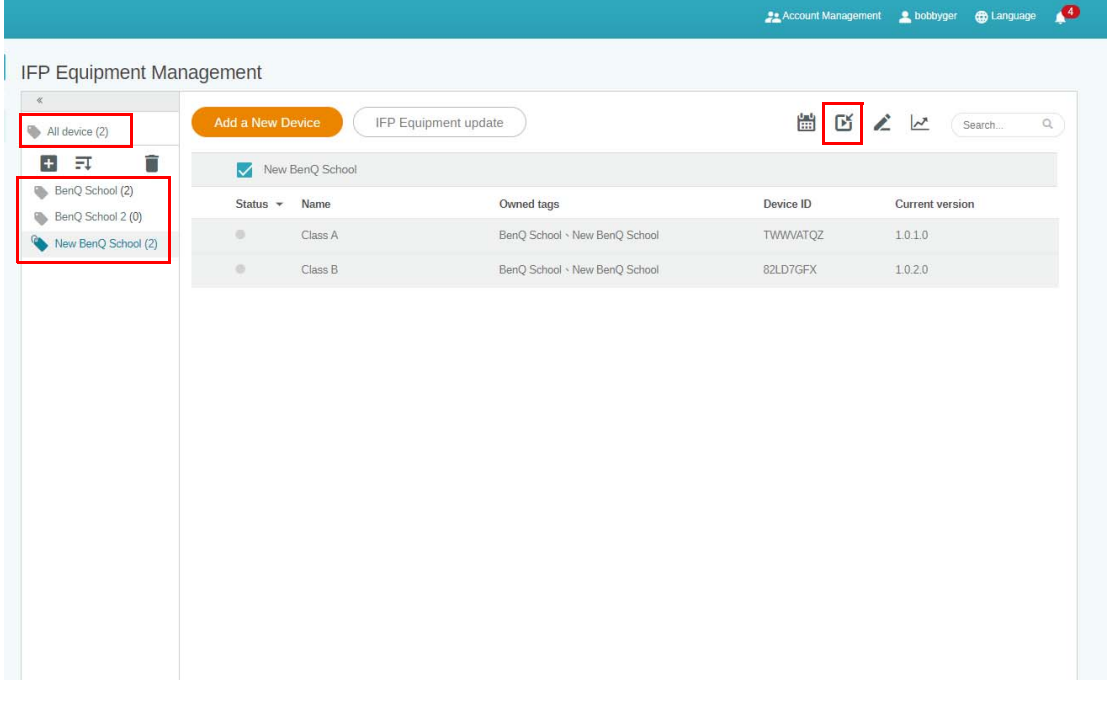

#### 2. Du kan redigera innehållet genom att fylla i följande fält.

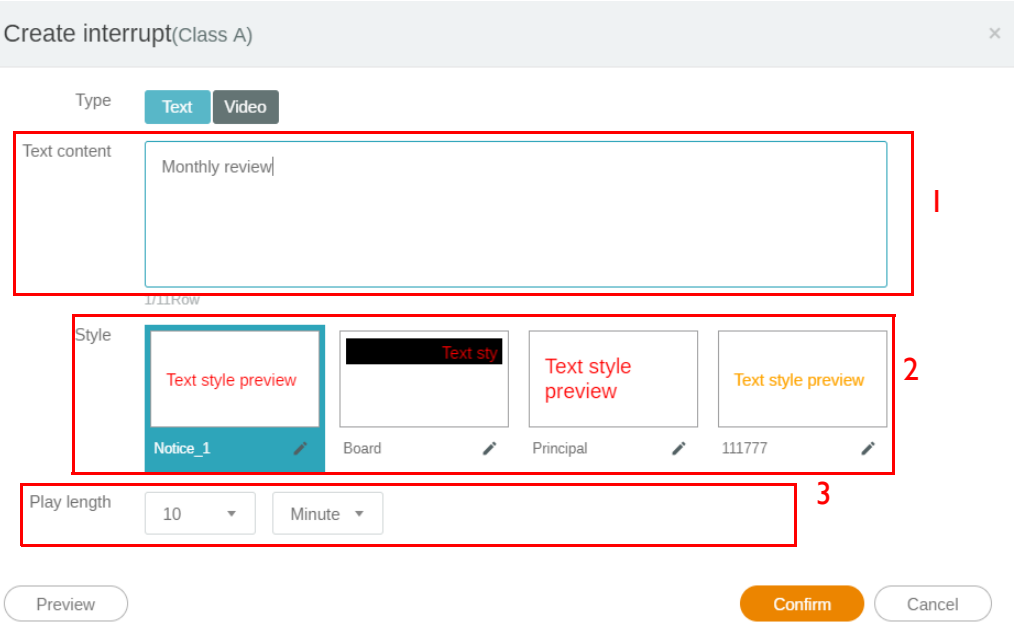

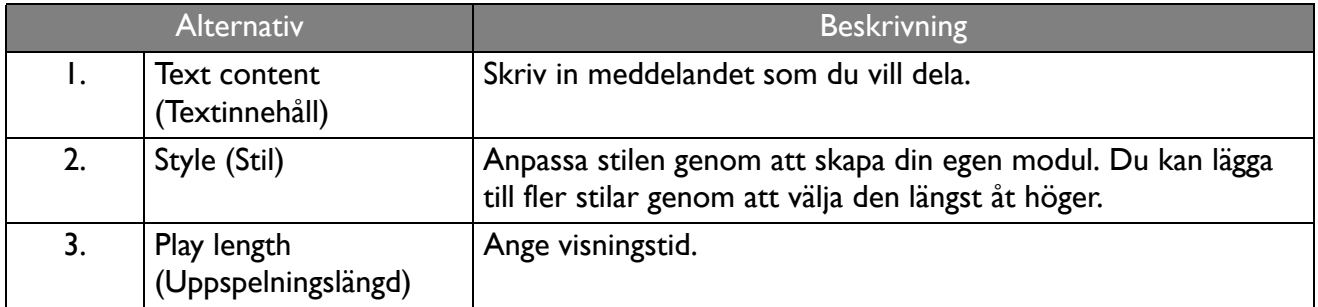

3. Du kan skapa en egen modul genom att välja typ och sedan välja stilinställning. Klicka på **Spara** för att fortsätta.

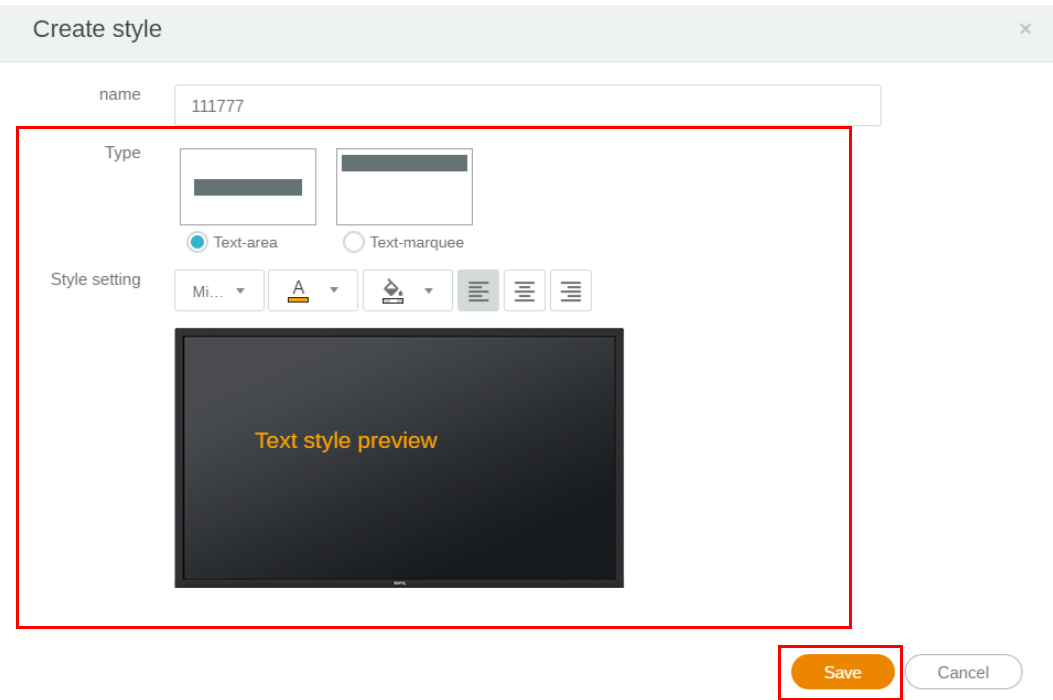

4. När du har konfigurerat färdigt klickar du på **Confirm (Bekräfta)**. Du hittar avbrottsmeddelandet på IFP:n.

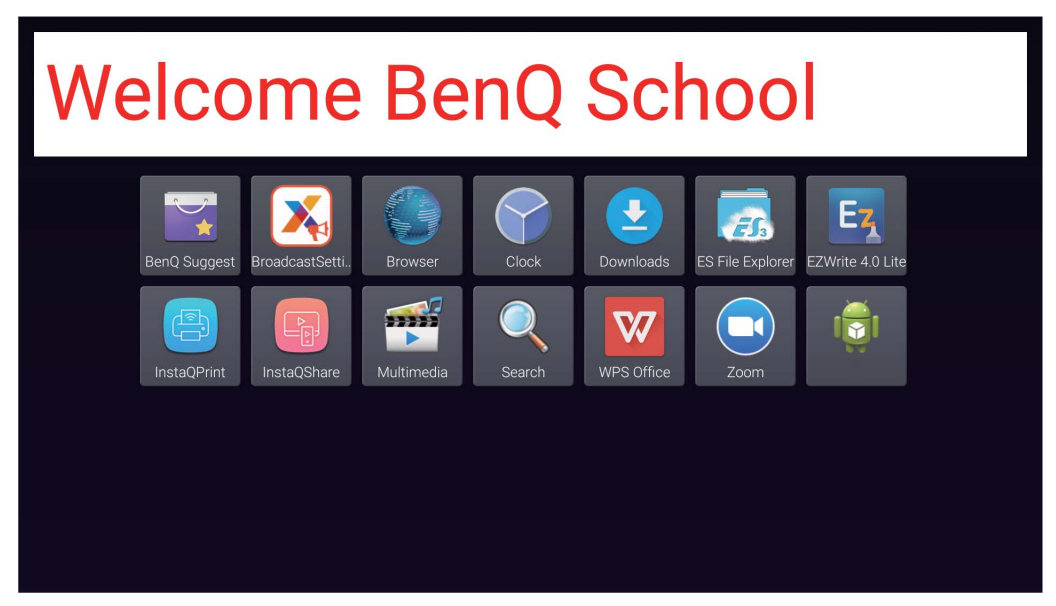

5. Du kan stänga av sändningen genom att klicka i området för avbrottsmeddelandet.

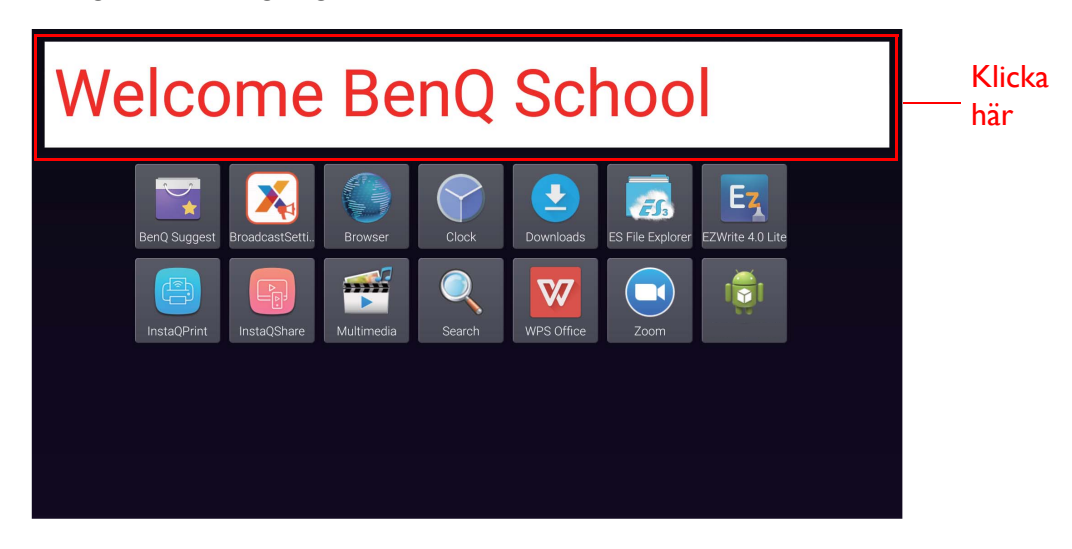

6. Ett meddelande visas. Klicka på **Confirm (Bekräfta)** för att stänga av sändningen.

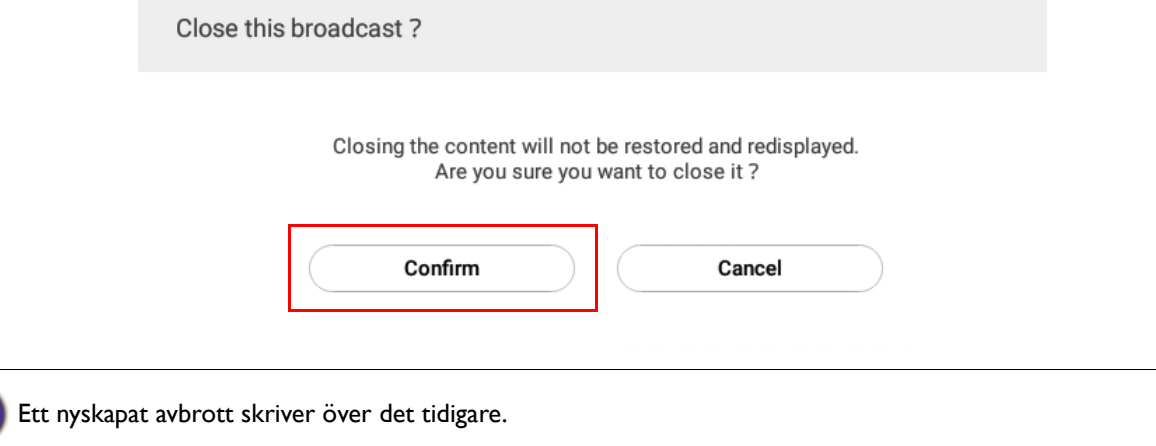

## <span id="page-26-0"></span>IFP-schemahantering (historik)

Du kan kontrollera och redigera din sändningshistorik genom att välja **IFP Schedule Management (IFP-schemahantering)**.

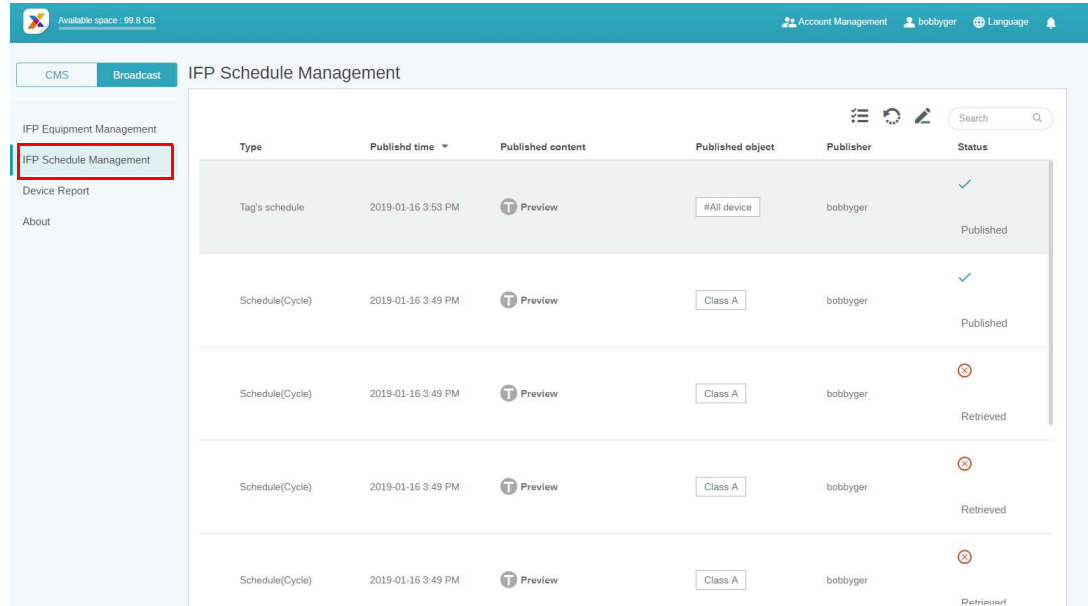

1. Välj typ (schema eller avbrott) som du vill kontrollera. Du kan hämta eller redigera det valda objektet.

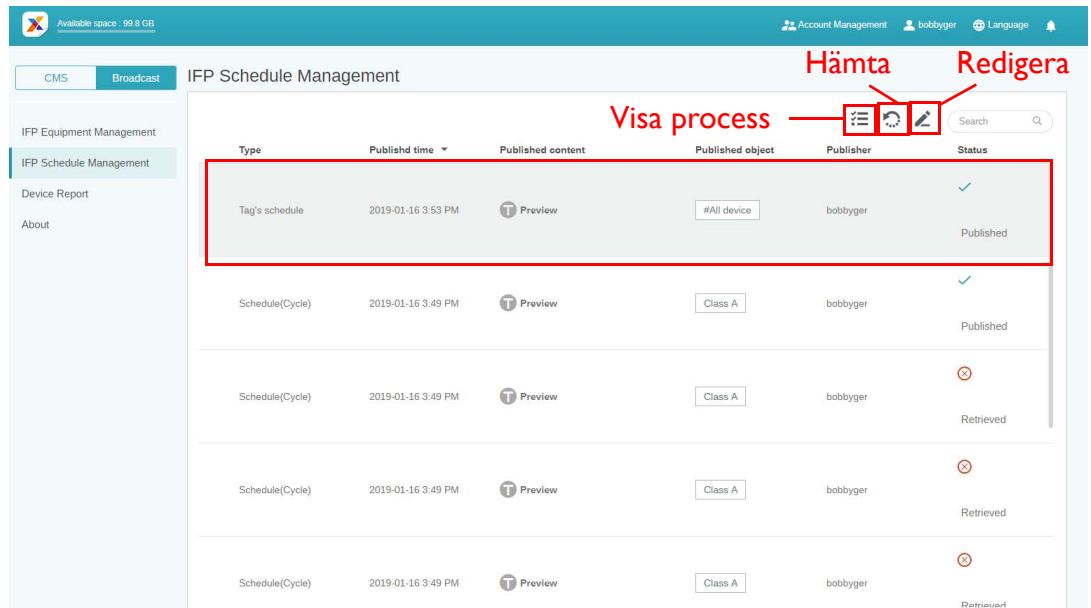

2. När du har klicka på visas en varning i popupfönstret. Klicka på **Confirm (Bekräfta)** om du vill hämta schemat eller avbrottet.

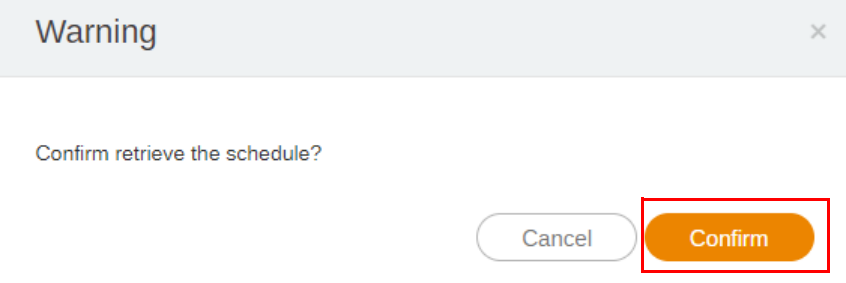

3. När du har klickar på visas ett redigeringsfönster. Klicka på **Confirm (Bekräfta)** när all redigering är färdig.

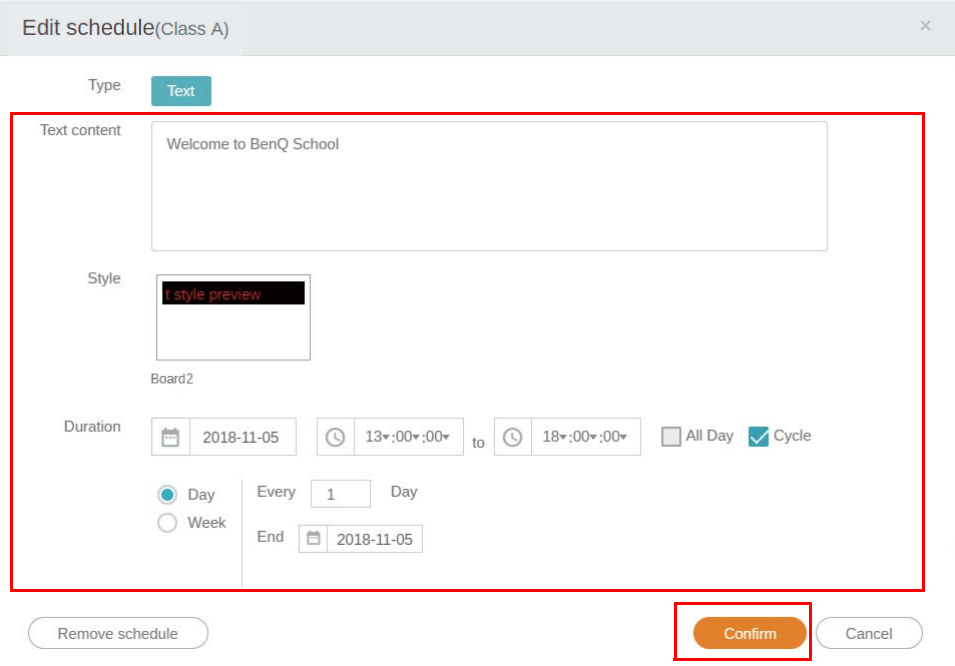

4. Om du vill ta bort ett schema eller avbrott kan du även klicka på borttagningsknappen.

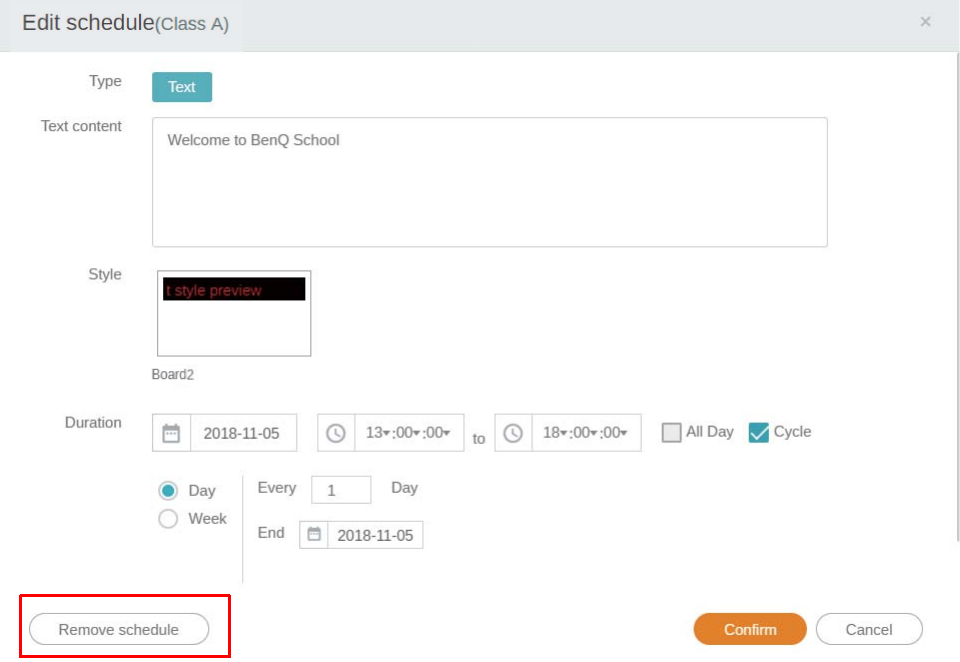

5. Ett meddelande visas i ett popupfönster. Klicka på **Confirm (Bekräfta)** om du vill flytta schemat eller avbrottet.

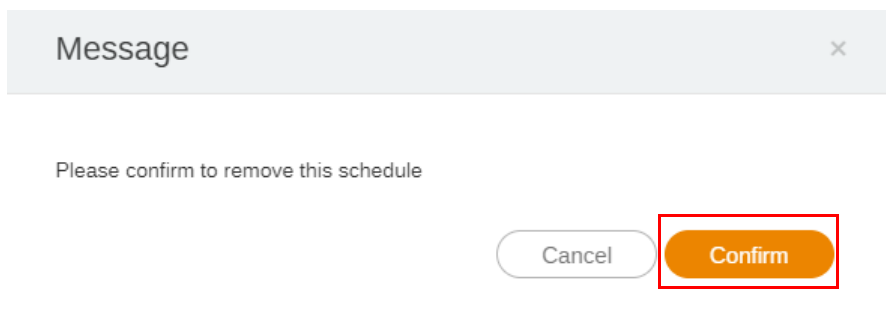

## <span id="page-28-0"></span>Enhetsrapport

- 1. För åtkomst till aktivitetsrapporten för enheterna klickar du på **Device Report (Enhetsrapport)**.
- 2. Välj **Tag / Equipment (Etikett / Utrustning)** och **Date range (Från/till datum)** och klicka sedan på **Export Report (Exportera rapport)**.

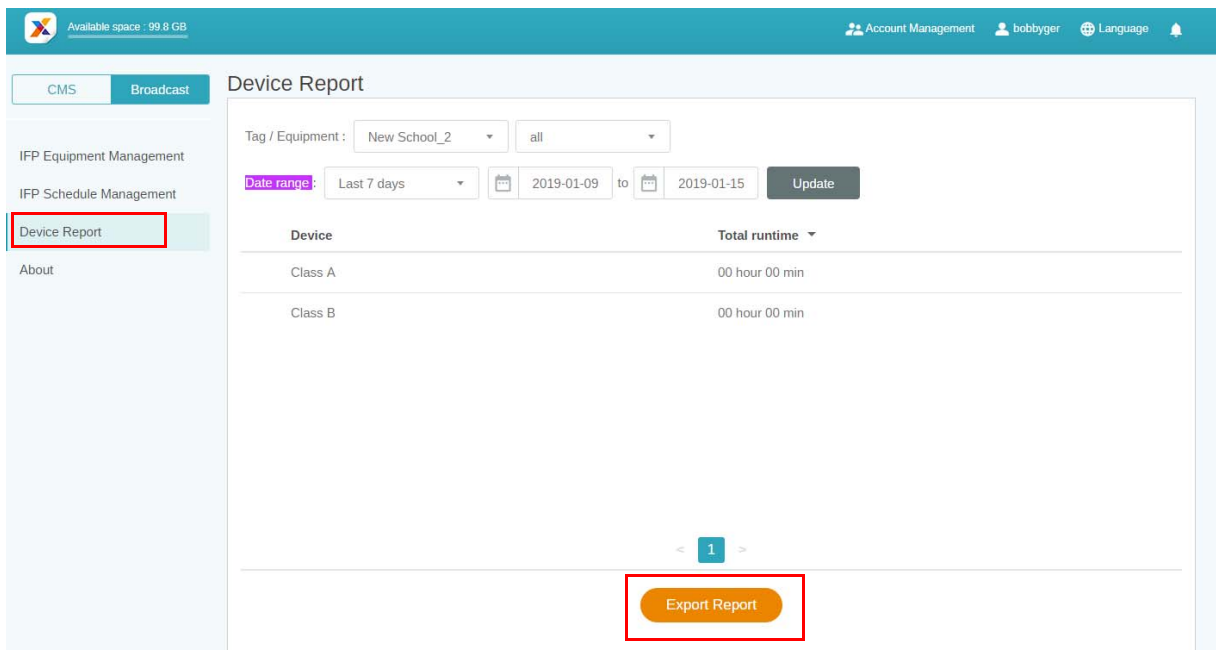

- 3. Rapporten exporteras som en csv-fil. Du kan öppna den med Microsoft Excel.
- 4. Du kan även exportera rapporten genom att klicka på  $\mathbb{R}^n$ .

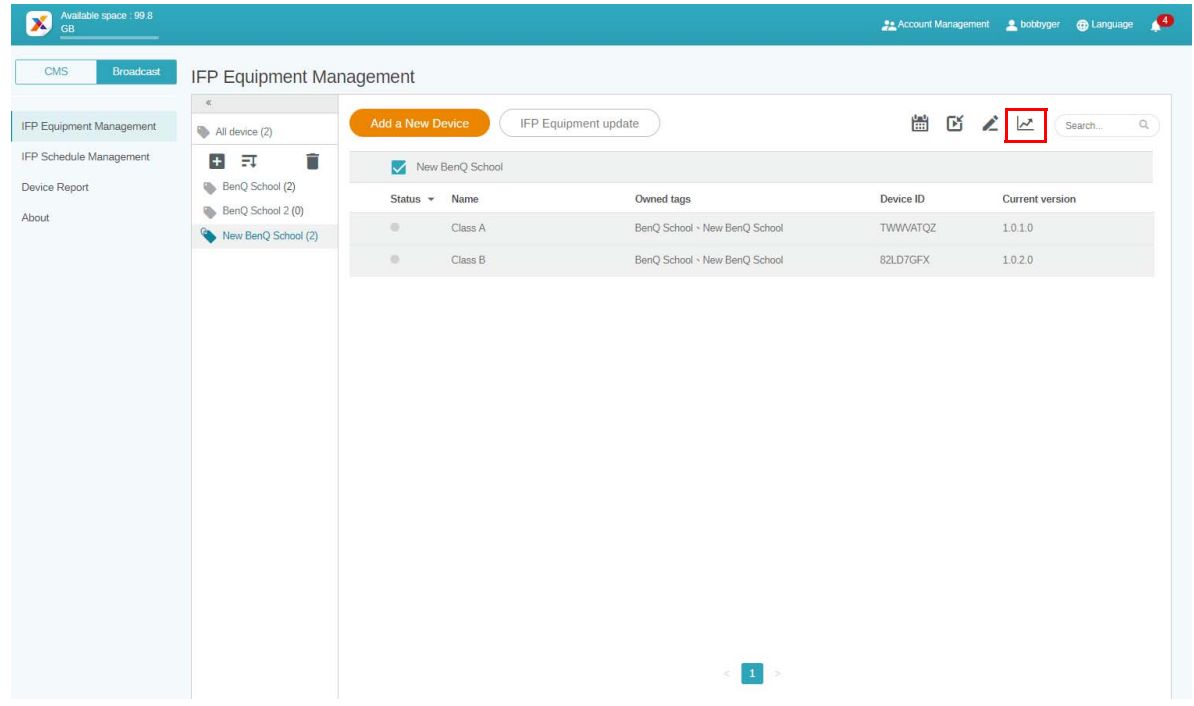